# DESENVOLVIMENTO DE SIMULAÇÕES EM GEOGEBRA PARA O ENSINO DA CINEMÁTICA

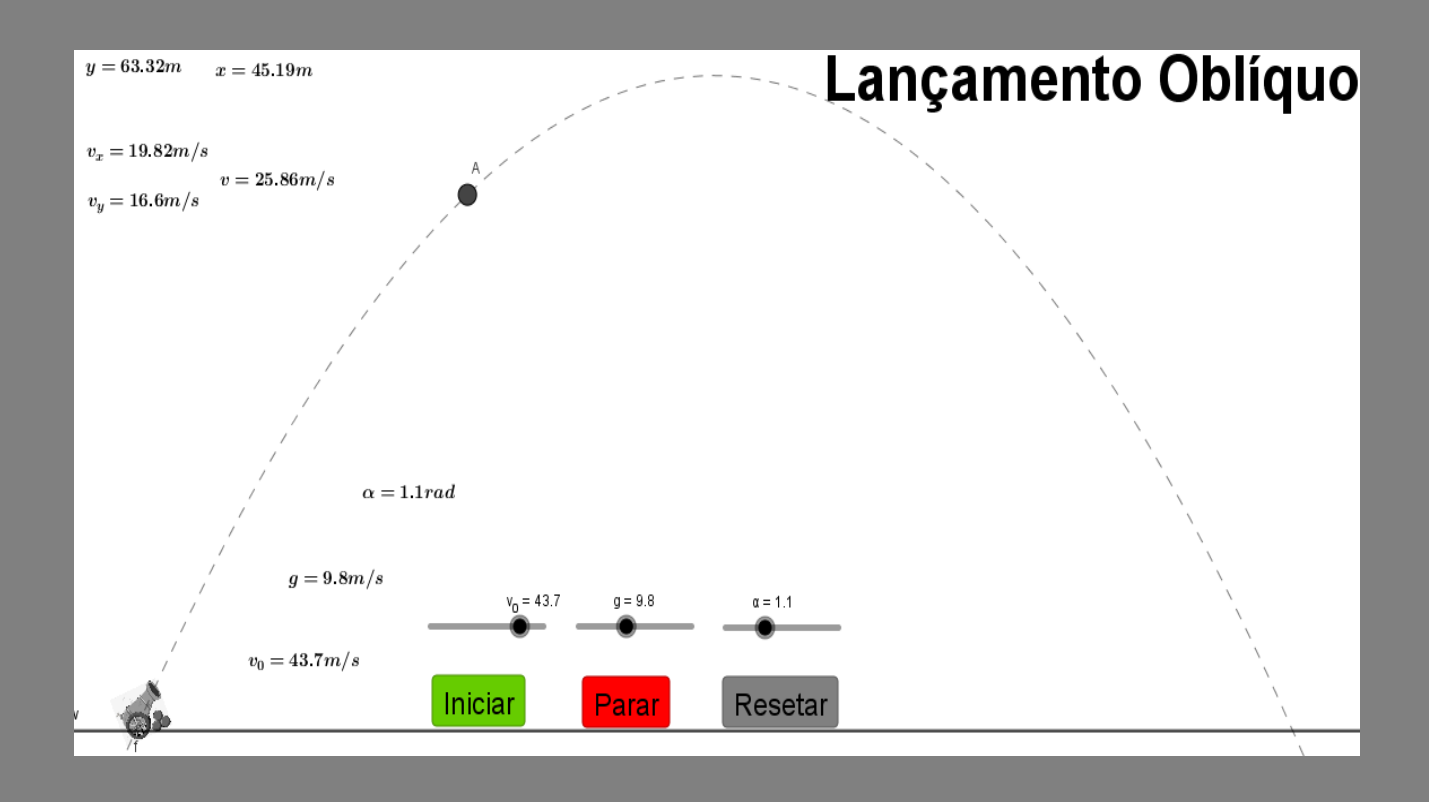

**Antônio Ribeiro**

**Produto Educacional Mestrado em Ensino de Física** Autor:

# **Antônio Carlos Vieira Ribeiro**

Orientador:

**Prof. Dr. Karl Marx Silva Garcez**

Capa:

# **Pedro Fontes Neto**

Figura da capa:

**Desenvolvido na plataforma do GeoGebra**

São Luís 2019

© Antônio Carlos Vieira Ribeiro e Karl Marx Silva Garcez – 2019.

O material apresentado neste documento pode ser reproduzido livremente desde que citada a fonte. As imagens apresentadas são de propriedade dos respectivos autores e utilizadas para fins didáticos. Por favor, contate os autores caso constate que houve violação de seus direitos autorais. Este documento é veiculado gratuitamente, sem nenhum tipo de retorno comercial a nenhum dos autores, e visa apenas a divulgação do conhecimento científico.

#### **APRESENTAÇÃO**

Caro Professor (a)

É muito frequente ouvir discursos desmotivadores dos nossos alunos do ensino médio a respeito dessa física, tais como: "A física é muito difícil", "É impossível aprender essa matéria". A respeito das dificuldades que norteiam o ensino da física, podemos destacar que parte dessa dificuldade se dá pela não visualização dos fenômenos apresentados em aula, justo que os conteúdos ministrados nas aulas utilizam imagens estática para representar os fenômenos físicos, como por exemplo: o estudo do movimento de um carro em vários instantes de tempo, as figuras que ilustram esse movimento não mostram de maneira clara o movimento, forçando o aluno a ter uma percepção abstrata para se ter esse entendimento, e que várias vezes isso não é alcançada, dificultando o entendimento gráfico do movimento e das equações pertinentes, não alcançando assim a aprendizagem esperando e gerando desinteresse.

Sempre que iniciamos um conteúdo novo, é muito comum ouvirmos dos alunos, comentários desmotivadores, tais como: "Para isso vai servir na minha vida? " Ou, " por que que eu devo aprender isso? " Têm sido cada vez mais frequentes, sempre que iniciamos a aula de um novo conteúdo. Esses questionamentos revelam a necessidade que o aluno tem de buscar sentido para a aprendizagem, um motivo para aprender. Por outro lado, expõem a inquietude e insatisfação dos alunos frente às metodologias tradicionais, que se pautam na mera transmissão de conteúdo fora do cotidiano do aluno.

Para isso o uso das tecnologias atuais se apresenta como uma grande aliada no resgate do interesse do aluno para com o saber, facilitando a compreensão da física de maneira geral, viabilizando uma prática pedagógica mais prazerosa. E pensando nisso que apresentamos material voltado para o ensino de Física na educação básica. Desenvolvido para auxiliar o professor de Física do 1º ano do ensino médio, nos conteúdos de cinemática escalar.

O manual foi confeccionado a partir do software livre GeoGebra, aplicativo leve e de fácil manuseio, e a partir dele, se pode construir qualquer tipo de simulação de movimento dentro do conteúdo de cinemática, para isso, basta alguns conhecimentos básicos do programa para que as equações sejam reconhecidas pelo software. A partir daí o programa constrói um objeto que se movimenta de acordo com as características (posição, velocidade e aceleração) dessas equações.

Com o GeoGebra podemos fazer o estudo de cinemática de maneira dinâmica e interativa sem precisar de grandes aparatos laboratoriais, sem custos adicionais para o professor ou a escola e com um ganho de tempo significativo quando se comparado aos experimentos reais, podendo com isso, analisar e fazer conjecturas dos fenômenos simulados sempre que quisermos, e de maneira muito mais rápida.

Este manual possui um passo a passo para construção e configuração de várias simulações no que diz respeito ao estudo de: Movimento Retilíneo Uniforme, Movimento Retilíneo Uniformemente Variado, Lançamentos: Verticais, Horizontais e Oblíquo.

A partir das simulações esperasse que os alunos possam assimilar melhor os conteúdos estudados, teorizando os mesmos não mais pelo senso comum, mas a partir do conhecimento cientifico adquirido pela nova prática educacional que privilegia e desenvolve: atitudes, capacidade investigativa, autonomia intelectual e reflexão crítica.

Portanto, que este material nas mãos do professor, seja um importante material didático para um novo pensar e agir pedagógico, e que o mesmo possibilite aos alunos uma visão aprimorada dos fenômenos de cinemática, deixando o estudante motivado a buscar o conhecimento científico de maneira muito mais rápida e prazerosa.

# **SUMÁRIO**

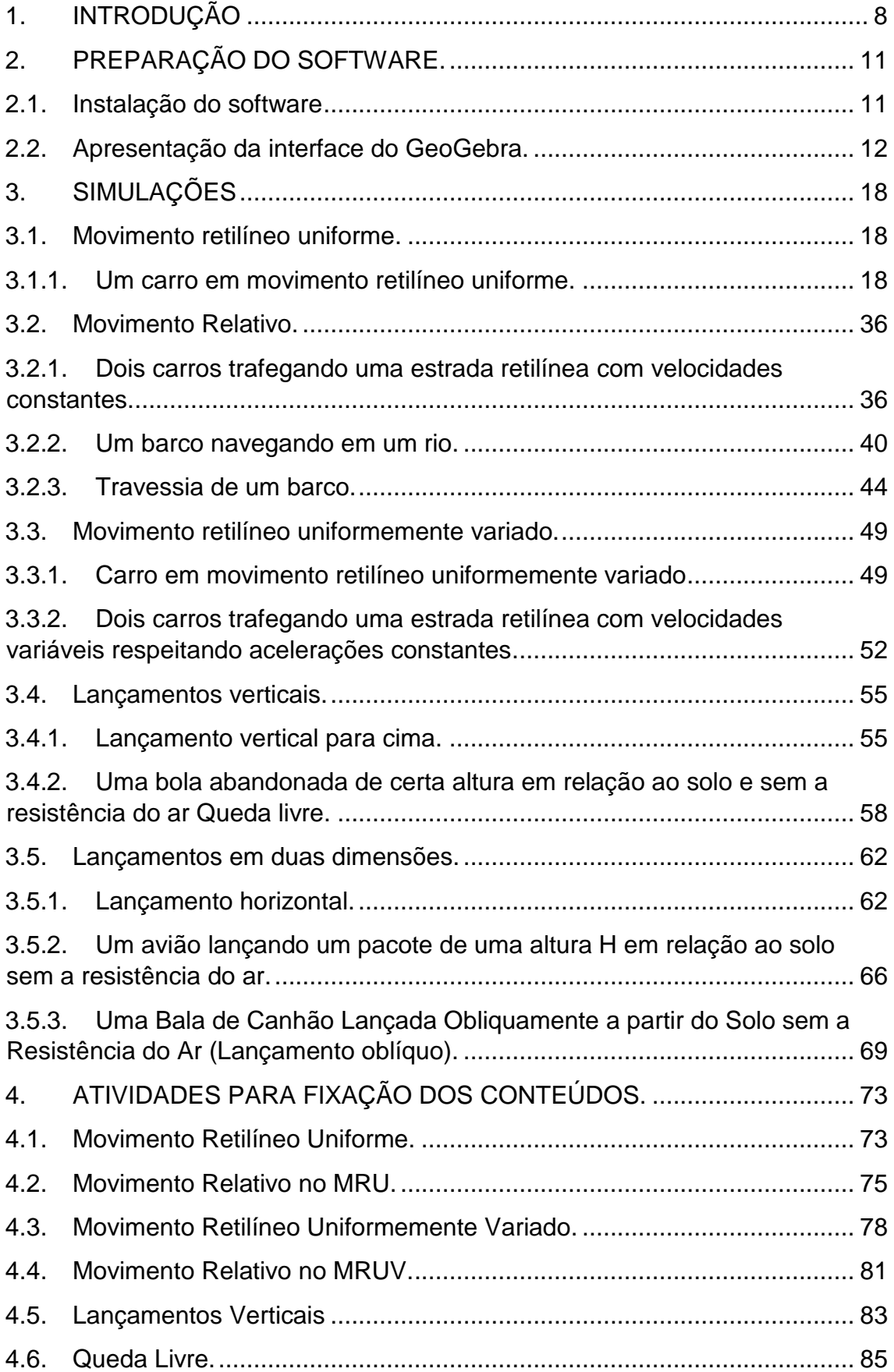

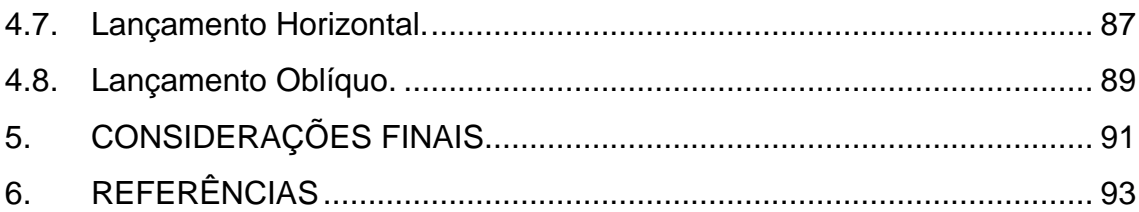

#### <span id="page-7-0"></span>**1. INTRODUÇÃO**

As Simulações computacionais têm como objetivo contribuir para prática docente dos professores de Física que ministram aulas no 1ª ano do ensino médio, a partir do ensino de cinemática em sala de aula. Nesta perspectiva, foram explorados os seguintes conteúdos: Movimento Retilíneo Uniforme (MRU), Movimento Relativo, Movimento Retilíneo Uniformemente Variado (MRUV), assim como os Lançamentos: Vertical, Horizontal e Oblíquo.

Com a implantação do produto, o professor ganhará em sua prática didática em três aspectos distintos:

#### **Tempo.**

O professor ganhará tempo no que diz respeito a confecção e configurações das simulações, pois no manual, o passo-a-passo dos exemplos já estarão prontos, assim como a modelagem do GeoGebra é de fácil entendimento e manuseio.

#### **Visualização.**

As simulações ajudam visualização dos fenômenos estudados em aula pelos alunos, diminuindo assim abstrações dos mesmos, ajudando a compreensão dos conteúdos e facilitando a transferência de conhecimento entre professor e alunos.

#### **Percepção matemática.**

A partir de uma melhor visualização, o aluno poderá fazer com muito mais facilidade a relação entre os fenômenos estudados e as equações matemáticas que as representam.

As atividades do produto foram elaboradas de acordo com a perspectiva da revolução cognitiva de Jerome Bruner e a teoria não diretiva de

8

Carl Rogers. Na primeira teoria citada, Bruner (1969,73, 76) diz que: "é possível ensinar qualquer assunto, de uma maneira intelectualmente honesta, a qualquer criança em qualquer estágio de desenvolvimento". Bruner destaca o processo da descoberta, através da exploração de alternativas, e o currículo em espiral, oportunizar ao aprendiz rever os tópicos de diferentes níveis de profundidade.

> O ambiente ou conteúdo de ensino têm que ser percebidos pelo aprendiz em termos de problemas, relações e lacunas que ele deve preencher, a fim de que a aprendizagem seja considerada significante e relevante. Bruner (1969,73, 76)

Já na segunda teoria mencionada. Rogers defende a ideia de que o professor seja um facilitador da aprendizagem, não mais aquele que transmite conhecimento, e sim aquele que auxilia seus alunos a aprender a viver como indivíduos em processo de transformação. O estudante é estimulado a buscar o seu próprio conhecimento, consciente de sua constante transformação, cabe ao professor nutrir seus alunos de curiosidades.

> Em grande parte, com todas as crianças, mas, excepcionalmente, com crianças brilhantes, não é necessário ensinálas, mas elas precisam de recursos que possam alimentar seus interesses. Para fornecer essas oportunidades, é preciso muita imaginação, reflexão e trabalho. ROGERS (1986: 150)

A aprendizagem centrada na pessoa de Rogers é revolucionária e transformadora por aproveitar o desejo natural de todo estudante de participar e interferir em seu próprio processo. Dando a eles responsabilidade sobre seu próprio aprendizado, tornando os estudantes mais seguros e responsáveis.

O material didático foi idealizado para facilitar a prática pedagógica, motivar o interesse e a participação do aluno e proporcionar uma aprendizagem significativa dos conteúdos de movimentos escalares em uma ou duas dimensões, objetos de estudo da Cinemática. Mas, que podem ser ampliadas e desenvolvidas para outros temas relacionados as diversas áreas do ensino de Física, e de Ciências em geral, que utilizam a simulações computacionais no seu ensino.

# <span id="page-10-0"></span>**2. PREPARAÇÃO DO SOFTWARE.**

A escolha do GeoGebra para base desse produto educacional ocorreu devido ao mesmo a ser um programa livre, de fácil entendimento e manuseio, podendo ser utilizado em vários níveis de ensino.

Sendo um programa com várias funções, o mesmo também é utilizado no ensino de física, e as simulações computacionais são uma forma eficaz de seu uso, devido a sua interface de fácil manuseio, mas com poderosos comandos. Para isso o usuário basta conhecer alguns comandos básicos do programa.

#### <span id="page-10-1"></span>**2.1. Instalação do software**

Para adquirir o software GeoGebra de maneira mais segura, basta seguir os passos descritos a seguir:

- Acesse a página oficial do GeoGebra[: https://www.geogebra.org](https://www.geogebra.org/)
- $\checkmark$  Aperte a opção Baixar Aplicativos situado no lado esquerdo da tela inicial.
- Clique em DOWNLOAD nas opções: GeoGebra Classic 5 ou GeoGebra Classic 6.

# Observação:

É sugerido o download da versão GeoGebra Classic 5. Pois o manual foi feito baseado nessa versão. (Essa versão é compatível para os sistemas operacionais: iOS, Android, Windows, Mac, Chromebook e Linux).

- $\checkmark$  Aguarde o término do download;
- Clique em FECHAR após de concluído.
- Abra o arquivo de instalação do GeoGebra
- $\checkmark$  Clique em EXECUTAR;
- $\checkmark$  Selecione o idioma, e clique no botão OK;
- $\checkmark$  Clique em AVANCAR;
- Selecione "Aceito nos Termos do Contrato de Licença" e clicar no botão Avançar em cada tela que aparecer e aguarde instalação;
- $\checkmark$  Clique em AVANÇAR e em seguida em CONCLUÍDO;
- $\checkmark$  Finalmente aparecerá a tela do GeoGebra para iniciar o trabalho.

#### <span id="page-11-0"></span>**2.2. Apresentação da interface do GeoGebra.**

Para o nosso leitor começar a se familiarizar com os comandos GeoGebra, nesta sessão iremos apresentar a interface do software e as suas características.

#### **Conhecendo as janelas, menus e barras de ferramentas do GeoGebra.**

Vale a pena lembrar que a versão utilizada para criação das simulações foi o GeoGebra Classic 5.

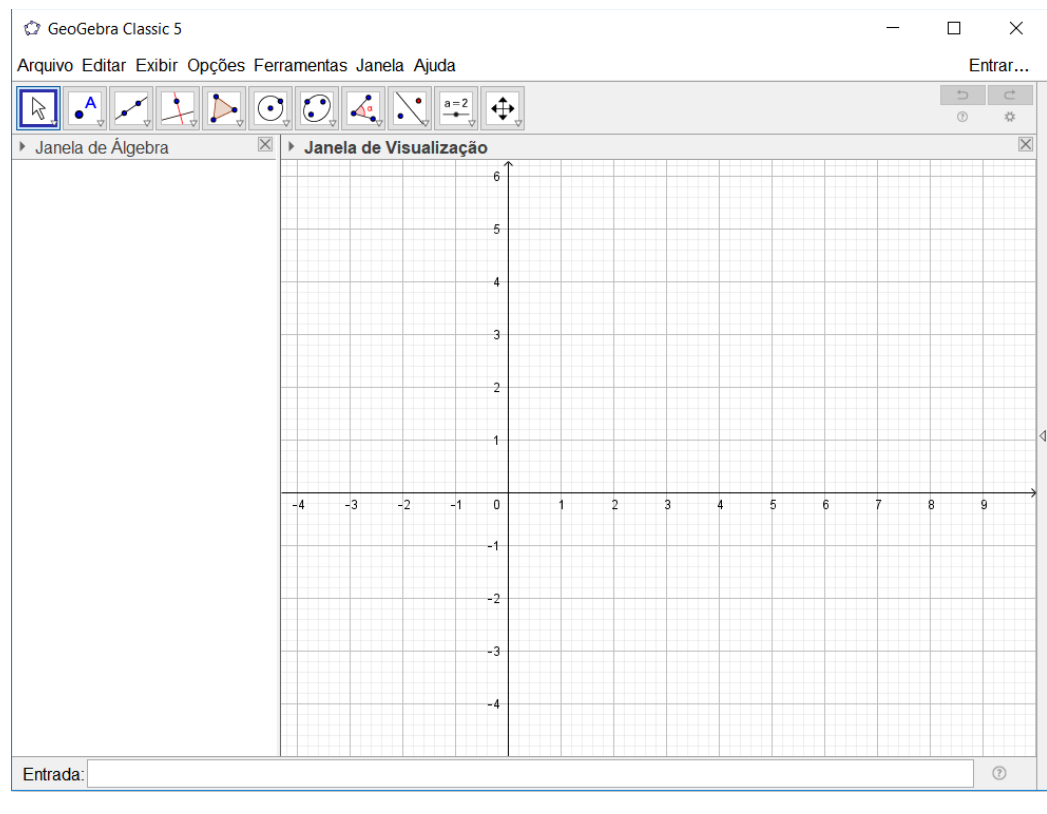

#### **Barra de Menus**

C GeoGebra Classic 5

Arquivo Editar Exibir Opções Ferramentas Janela Ajuda

Ao clicar em arquivo, você verá o seguinte menu.

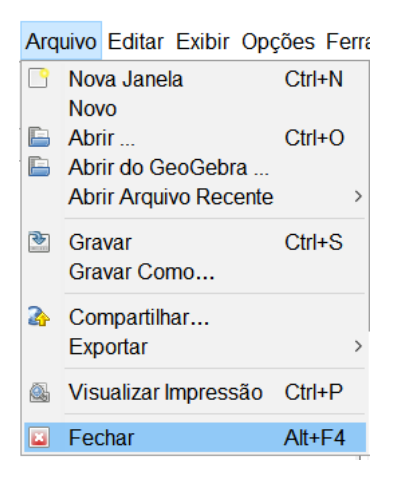

No menu arquivo você pode: criar um novo arquivo, abrir um já existente, gravar o arquivo atual, exportar o arquivo para diversos formatos, visualizar impressão, ver arquivos recentemente abertos etc.

#### **Barra de Ferramentas.**

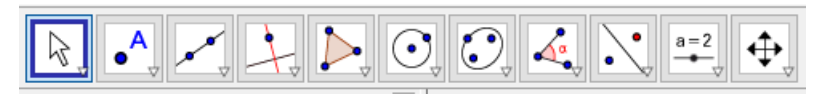

Na barra de ferramentas temos como ícones mais relevantes:

#### **Botão Mover**

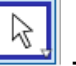

- A função principal desse botão é encerrar os comandos de criação de qualquer outro botão da barra de ferramentas.

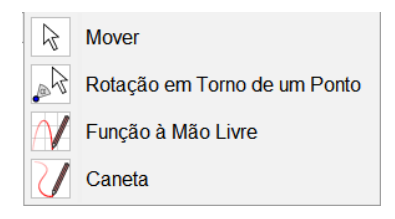

#### **Botão Ponto.**

 $\begin{bmatrix} \bullet^{\mathsf{A}} \\ \bullet^{\mathsf{B}} \end{bmatrix}$  - Esse botão dá acesso ao menu de criação de pontos e diversas propriedades, a função principal é a criação de um ponto geométrica em qualquer local da janela de visualização. Esse ponto terá suas coordenadas representadas na janela de álgebra.

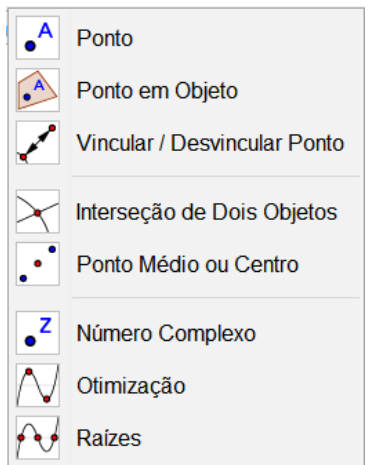

# **Botão Reta.**

- Esse botão dá acesso ao menu de criação de uma série de retas, as funções mais relevantes são: Reta e Segmento.

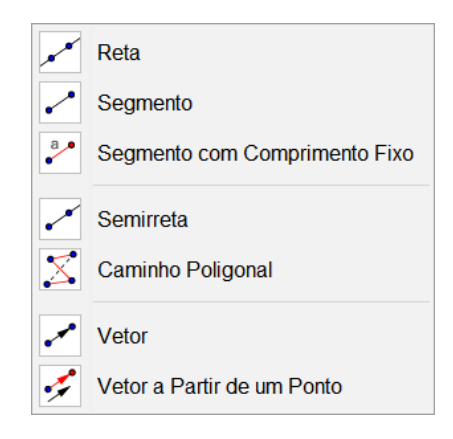

#### **Botão Reta Perpendicular.**

- Esse botão dá acesso ao menu de criação de uma série de retas. As funções mais relevantes são: Reta Perpendicular, Reta Paralela.

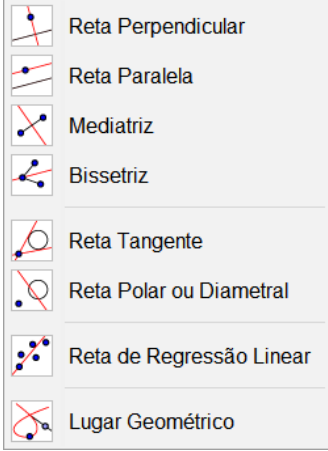

#### **Botão Controle Deslizante.**

 $a = 2$ - Esse botão dá acesso ao menu de criação de várias outras funções, as mais relevantes são: Controle deslizante, Texto, Inserir Imagens, Botão.

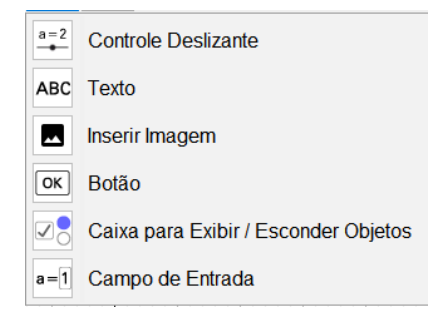

# **Campo de Entrada.**

Entrada: - Neste campo podemos digitar funções, equações matemáticas e definições dos objetos e comandos do GeoGebra que serão representadas na janela algébrica e transformadas na janela de visualização.

# **Campo de Entrada Auxiliar.**

 $\boxed{\alpha}$   $\boxed{\circ}$  - Nela podemos selecionar funções pré-definidas, como inserir letras gregas.

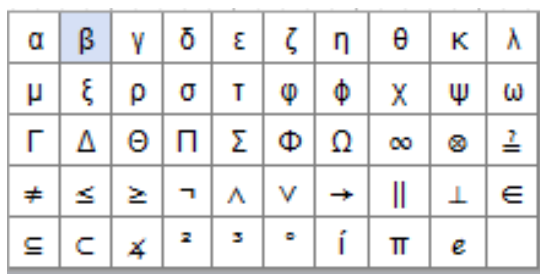

# **Janela Algébrica.**

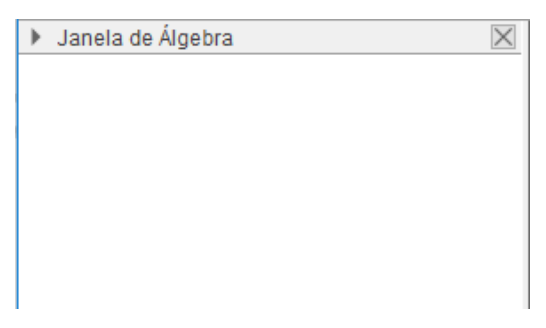

Na janela de álgebra visualizamos as equações, funções geométricas, controles deslizantes. etc.

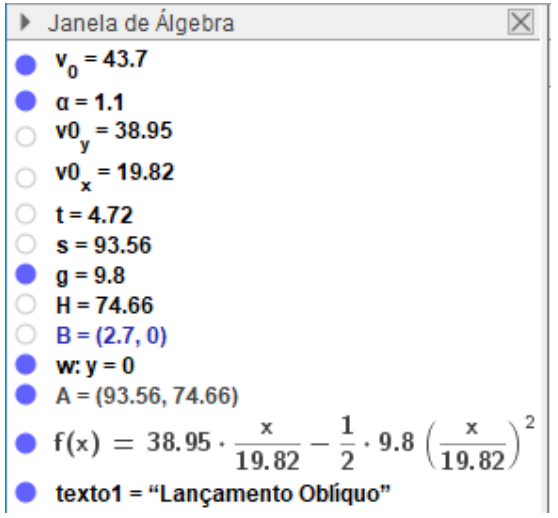

# **Janela de visualização.**

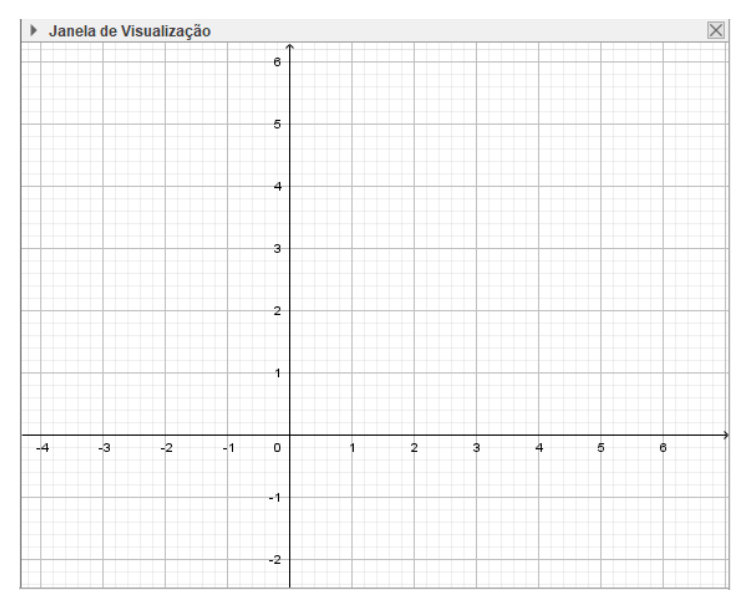

Nesta janela aparecem os objetos que criados no campo de entrada e pelos botões da barra de ferramentas.

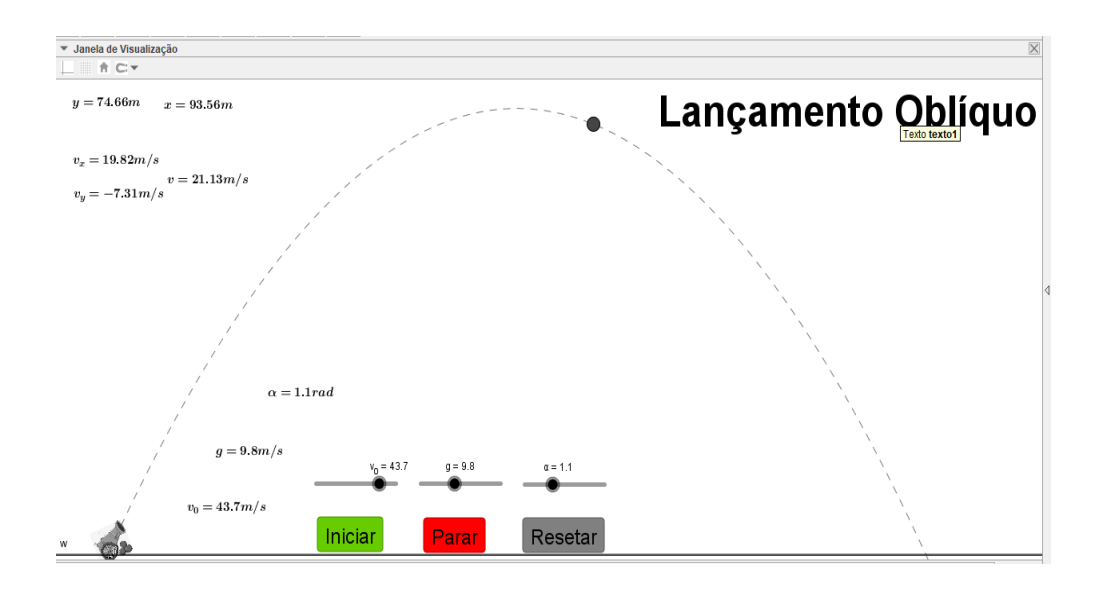

#### <span id="page-17-0"></span>**3. SIMULAÇÕES**

Nesta sessão apresentaremos o passo-a-passo da construção e configuração das simulações. Para melhor seu melhor entendimento, as simulações foram divididas a partir de características e propriedades de cada fenômeno estudado.

#### <span id="page-17-1"></span>**3.1. Movimento retilíneo uniforme.**

#### <span id="page-17-2"></span>*3.1.1. Um carro em movimento retilíneo uniforme.*

A simulação permite ajustar a velocidade e a posição inicial de um carro que se move em MRU. E assim possibilita ao usuário representar e observar diversas situações.

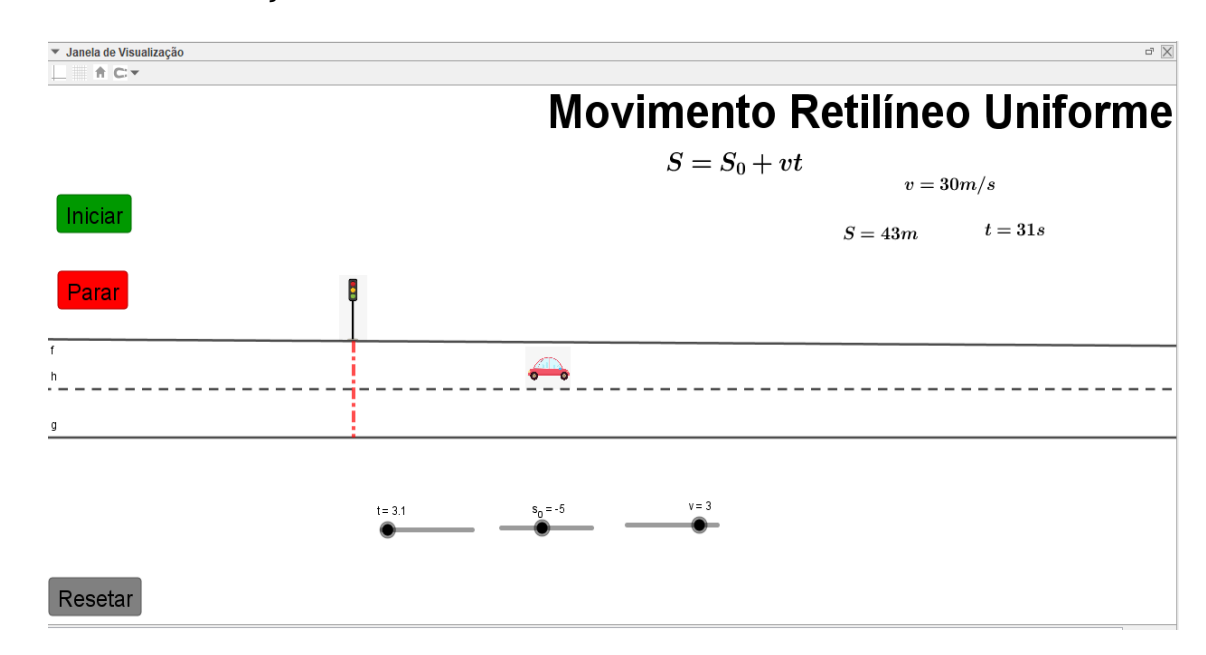

#### **Passo 1- Criando os controles deslizantes.**

Para criarmos os controles deslizantes da simulação, devemos criar as grandezas do movimento uniforme: posição (representado por s\_0) , velocidade (representado por v e o tempo (representado por t) para isso, siga os seguintes comandos:

Digite no campo de entrada s\_0, depois aperte Enter. Logo após aparecer a seguinte caixa de diálogo:

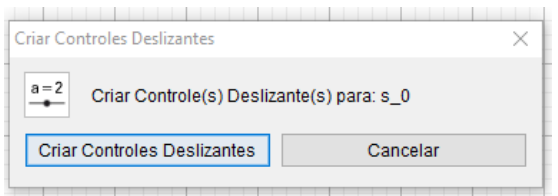

Clique em criar controles deslizantes. Repita esse procedimento para as demais grandezas velocidade v e o tempo t. Após esses comandos os controles apareceram na janela de visualização:

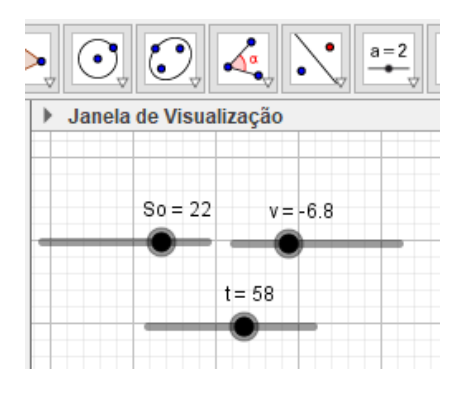

#### **Passo 2 - Configurando os controles Deslizantes**

Clique com o botão direito do mouse em cima dos controles deslizantes e vá em propriedades.

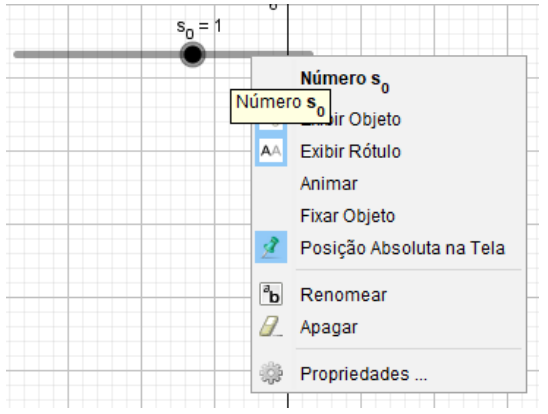

Com isso abrirá uma nova janela, e a partir dela podemos modificar os valores de intervalo, incrementos, velocidade, oscilação da animação e estilo do ponto como: tamanho, cor largura, espessura e opacidade.

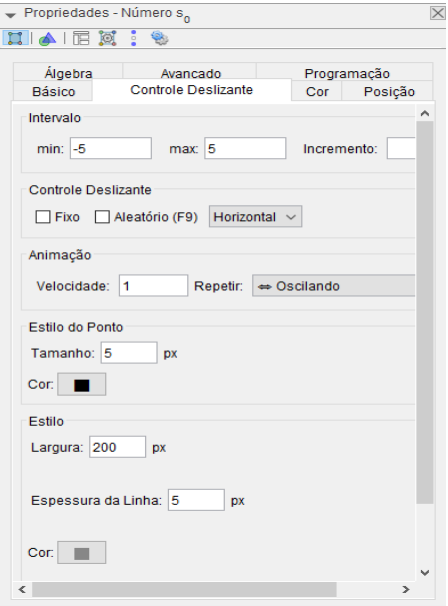

Configure os controles deslizantes criados a partir dos valores da tabela a seguir:

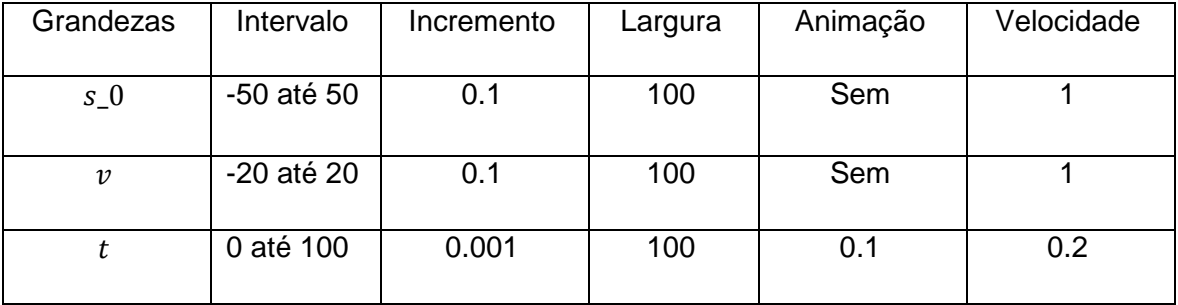

Observação:

Para o tempo, selecione em propriedades repetir crescente (uma vez).

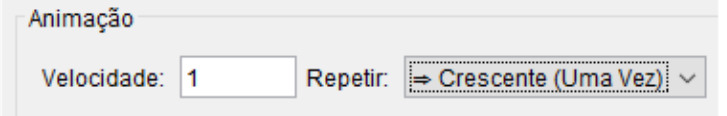

Observação:

Ao final de qualquer procedimento, clique o botão mover para finalizar o comando.

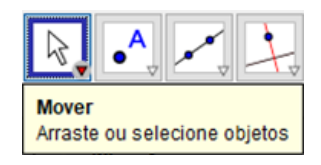

# **Passo 3 - Construindo a função horária das posições**

Escreva no campo de entrada a função s=s\_0+v\*t, aperte Enter.

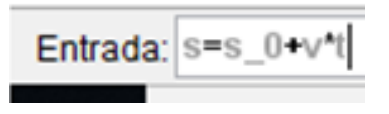

Teste a dependência da função s em relação aos controles deslizantes s\_0, v e t. para isso, basta modificar os valores na barra que se encontram na janela de visualização.

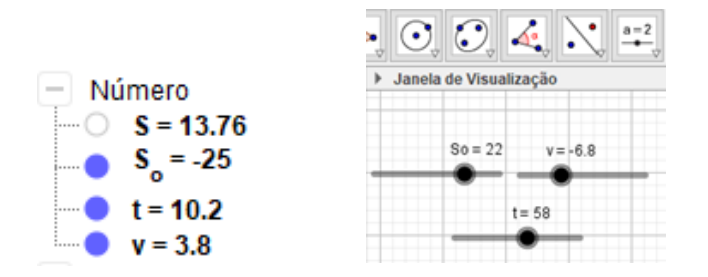

# **Passo 4 - Criação da Pista de Trajetória da Partícula.**

Para montar a animação da partícula, devemos construir três retas paralelas ao eixo x. então selecione o ícone da figura abaixo e clique em retas paralelas.

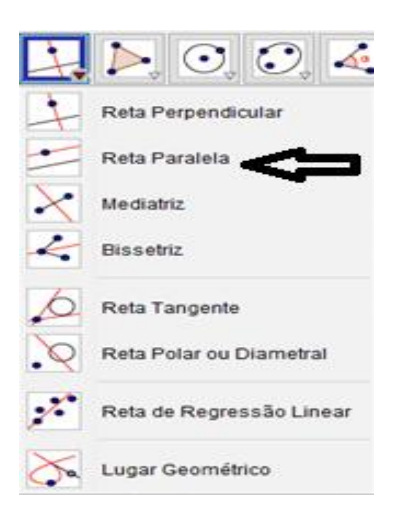

Clique num ponto desejado abaixo do eixo x, e depois clique no eixo x. A reta paralela ira aparecer:

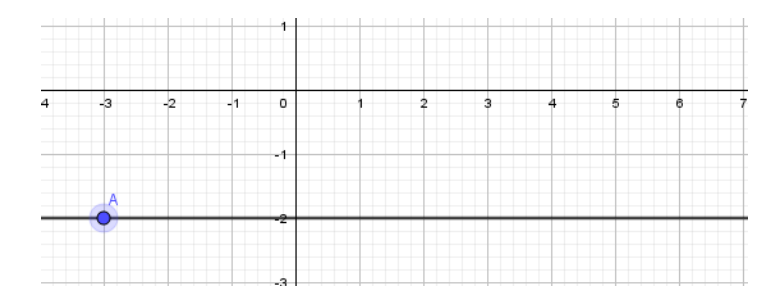

Repita esse comando por duas vezes de modo a criar três retas paralelas equidistantes.

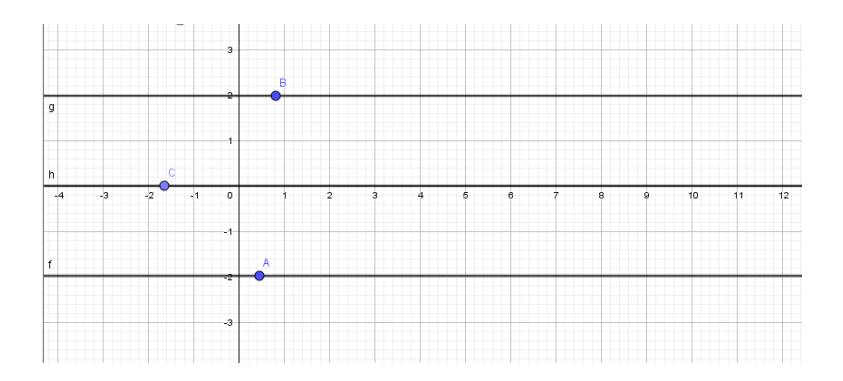

Na reta central, você clicará com o botão direito do mouse e vá em propriedades – estilo - configuração. E deixe-a tracejada como na figura a seguir:

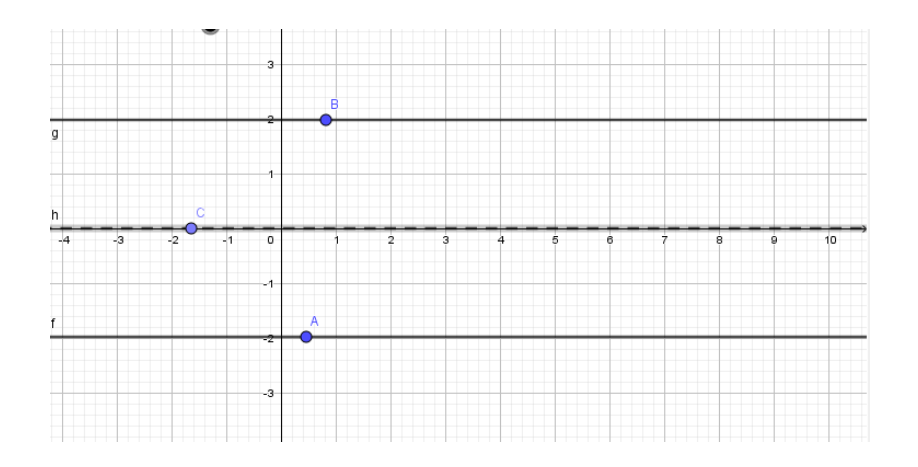

Observação:

Troque a letra do ponto A contido na reta pela letra R. pois o ponto de movimento da função será denominado de objeto A, para isso basta clicar em cima do ponto e selecionar propriedades e modificar a letra.

#### **Passo 5 - Criando o ponto de movimento da simulação.**

Esse ponto descreverá os movimentos obedecendo a função horária programada para a simulação, então:

Escreva no campo de entrada A=(s,-1). Aperte Enter:

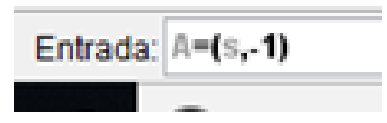

As coordenadas do ponto A representa a variação da função  $S$  no eixo  $x e$  o valor 1 a variação no eixo  $y$ .

#### **Passo 6 - Botões de Comandos.**

Para deixar a animação da simulação mais fácil de manusear, podemos criar botões de comandos. Com esses botões podemos iniciar, parar ou reiniciar as simulações de maneira muito mais prática.

# **Criando o botão "Iniciar"**

Vá o botão Controle Deslizante e selecione o botão "OK".

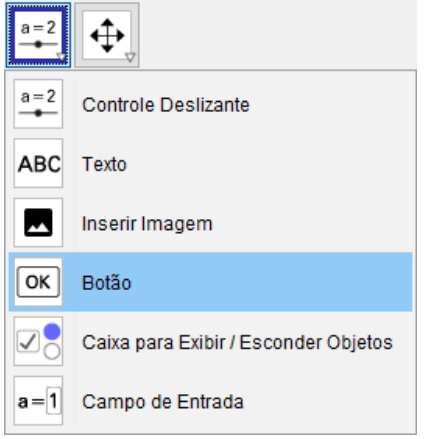

Agora clique na janela de visualização. Depois disso aparecerá uma nova janela, nessa janela você escreva os seguintes comandos:

- $\checkmark$  Legenda => Iniciar
- $\checkmark$  Código GeoGebra => iniciarAnimação[t,true]
- $\checkmark$  Clique em OK.

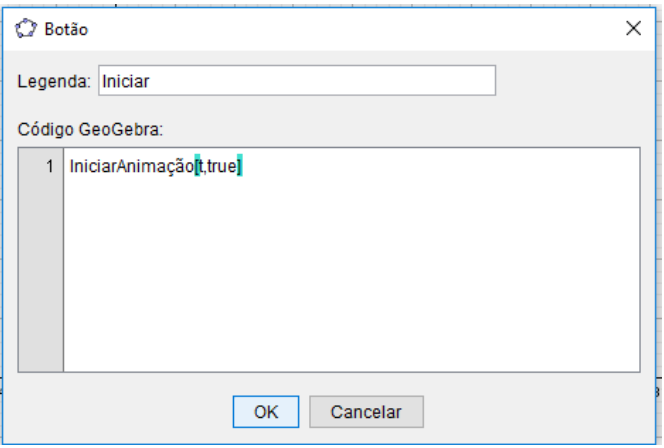

Logo após aparecerá o botão 'iniciar" na janela de visualização.

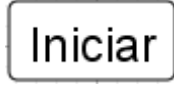

# **Criando o botão "Parar".**

Escreva os seguintes comandos:

- $\checkmark$  Legenda => Parar
- $\checkmark$  Código GeoGebra => iniciarAnimação[t,false]
- $\checkmark$  Aperte OK.

Logo após aparecerá o botão "Parar" na janela de visualização.

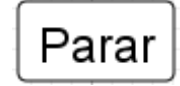

# **Criando o botão "Resetar".**

Escreva os seguintes comandos:

- $\checkmark$  Legenda => Resetar.
- Código GeoGebra => iniciarAnimação[t,false]
- $\checkmark$  t=0

Clique em OK.

Logo após aparecerá o botão "Resetar".

Resetar

Logo após os comandos teremos a configuração abaixo.

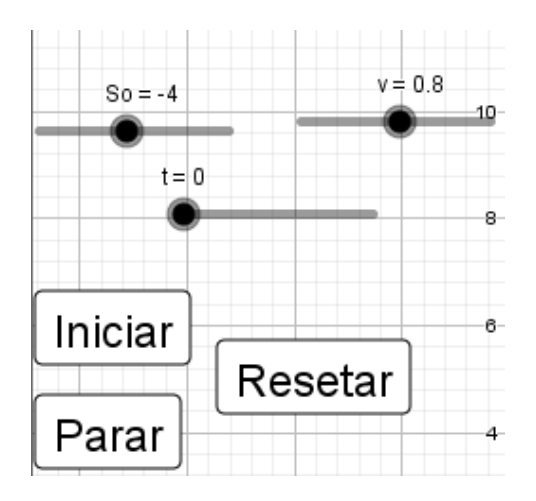

#### **Passo 7 - Configurações de apresentação da simulação.**

Nesse momento iremos introduzir na janela de visualização os textos de apresentação da simulação. Tais como: título da simulação, equação do movimento da partícula, variação de espaço e tempo decorrido etc.

Para isso, vá em controle deslizante e selecione o botão texto e clique na zona gráfica como o mouse.

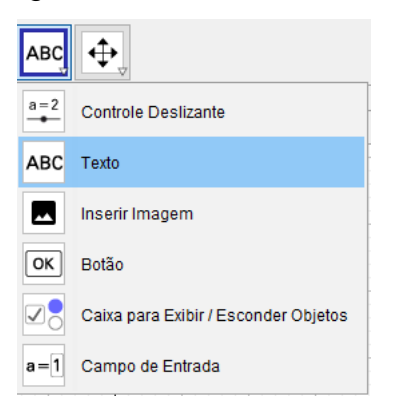

Após clicar na janela de visualização, aparecerá uma nova janela texto. Vá em Editar e escreva o título da simulação, depois clique em OK.

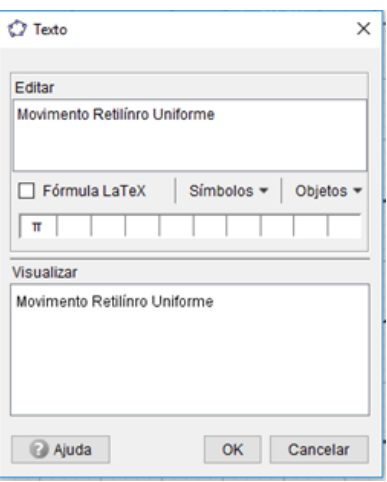

Em seguida aparecerá o texto escrito na zona gráfica com letras bem pequenas.

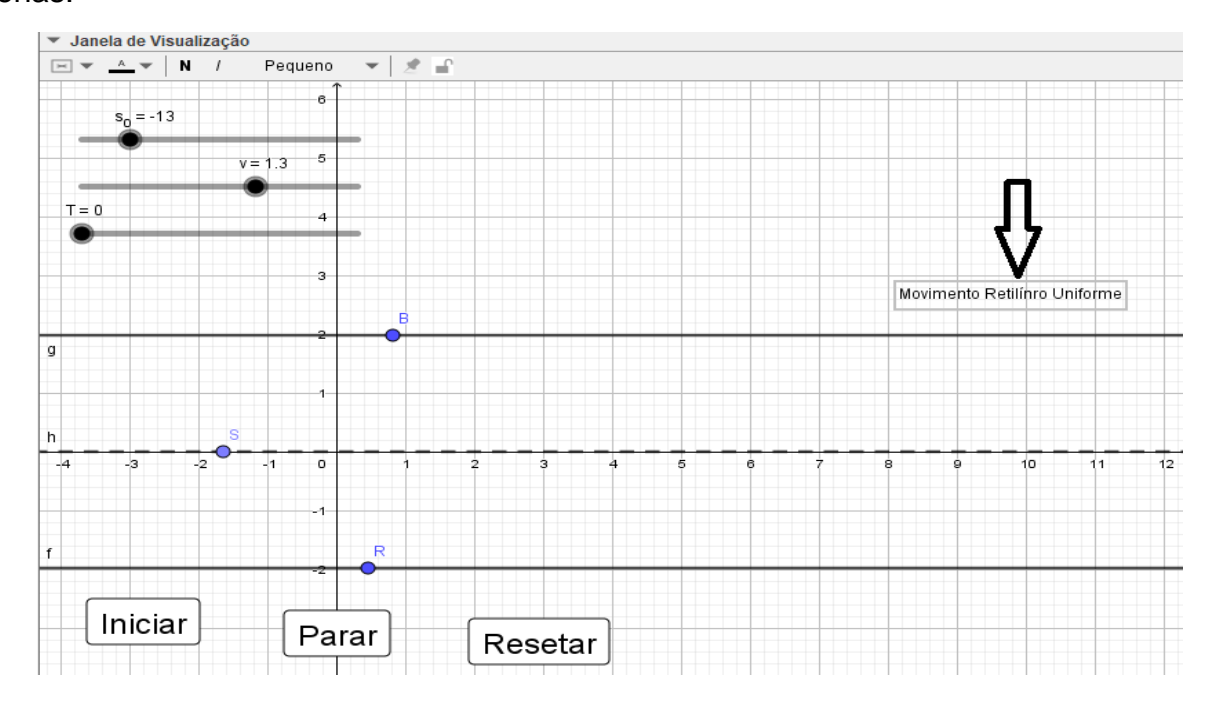

Para alterar o tamanho da fonte, basta selecionar o texto e ir na seta ao lado de onde está escrito janela de visualização. Lá podemos alterar o tamanho da fonte, mudar a cor e por em negrito o texto selecionando.

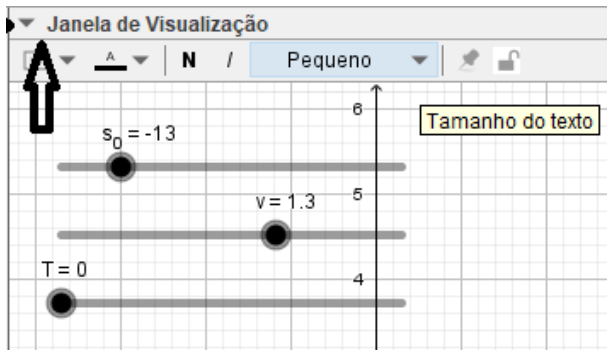

Para a equação do movimento, além dos comandos vistos anteriormente, podemos marcar a opção Fórmula LateX para que o texto possa estar escrito em formato LateX. Assim permitindo uma melhor formatação para as equações.

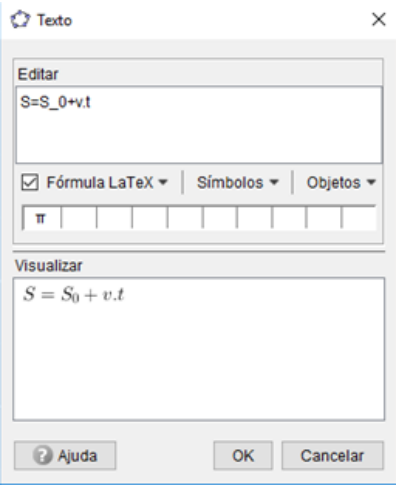

Note que em "visualizar" aparecerá o resultado padrão do LateX para a equação das posições, e na zona gráfica aparecerá a equação para o MRUV.

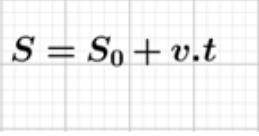

Para os textos e espaço e tempo, podemos inserir objetos que modificam seus valores no decorrer do tempo, sempre obedecendo a equação do movimento simulada. Para isso basta seguir o exemplo a seguir:

Escreva na janela editar S=, depois vá na janela objetos e selecione s.

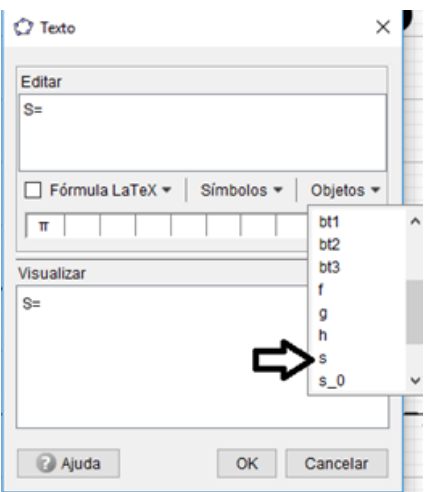

Depois disso, você pode voltar na janela editar, e escrever a unidade de medida da grandeza selecionada, depois selecione a Fórmula LateX. Clique em OK.

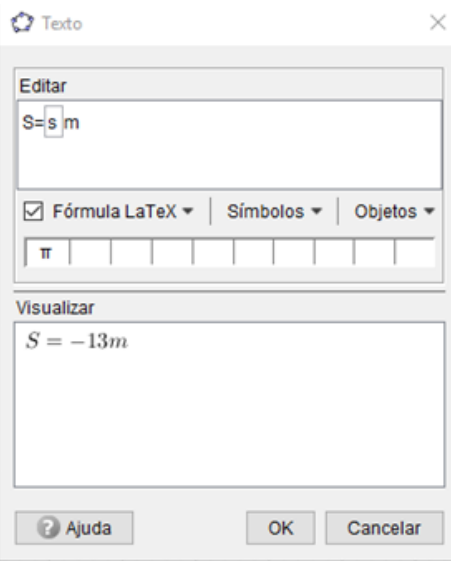

Repita os mesmos procedimentos para o espaço "s" e o tempo "t".

Agora é só conferir se todos os comandos estão funcionando. Se a checagem for positiva, a forma bruta da simulação já estará pronta.

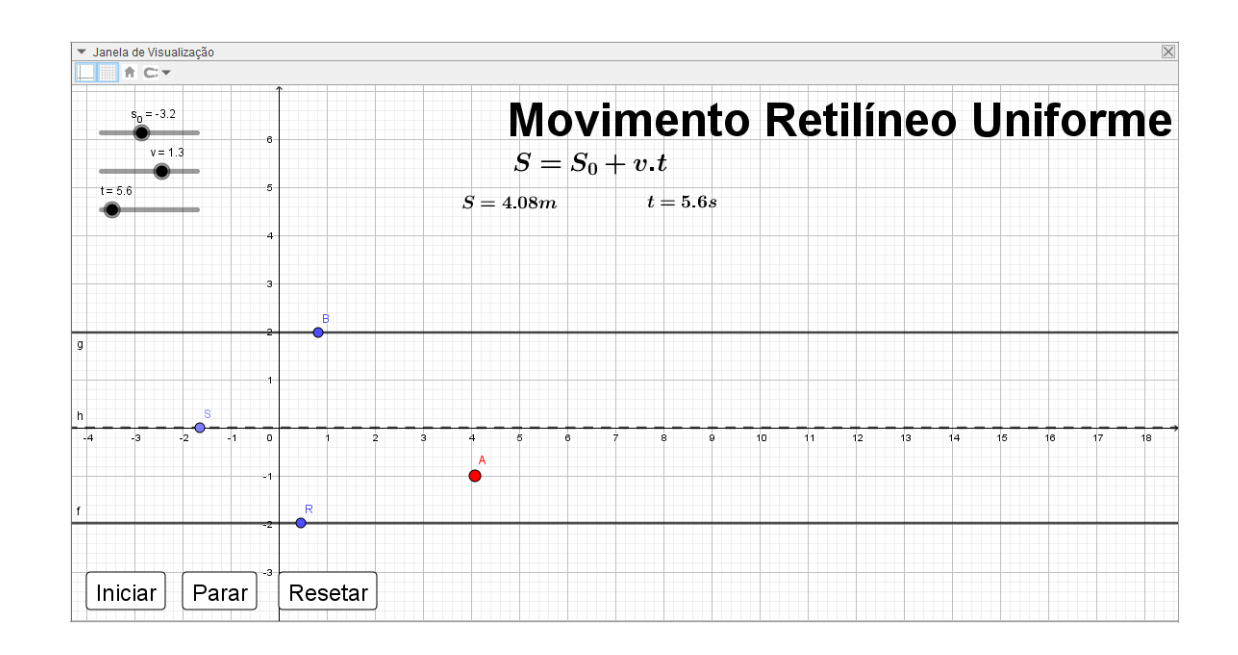

# **Passo 8 - Melhorias no visual da simulação.**

Com a simulação já funcionando, agora é hora de dar acabamento em seu visual, para isso vamos inserir algumas imagens e ocultar algumas informações da tela.

#### **Ocultação dos pontos das retas e de movimento.**

Para isso basta clicar com o botão direito do mouse no ponto desejado e clicar em exibir objeto.

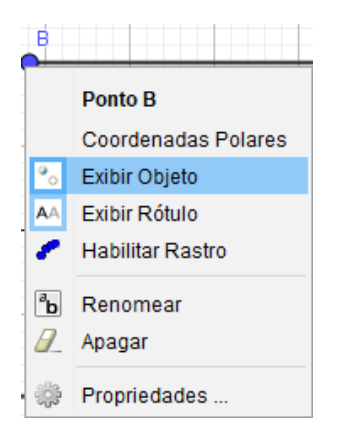

Com esse procedimento o objeto será ocultado da janela de visualização. Agora é só repetir esse procedimento para todos os outros pontos que voce deseja ocutar.

#### Observação:

Para ocultar somente o rótulo do objeto ou reta, basta clicar em Exibir Rótulo. E o rótulo será ocultado.

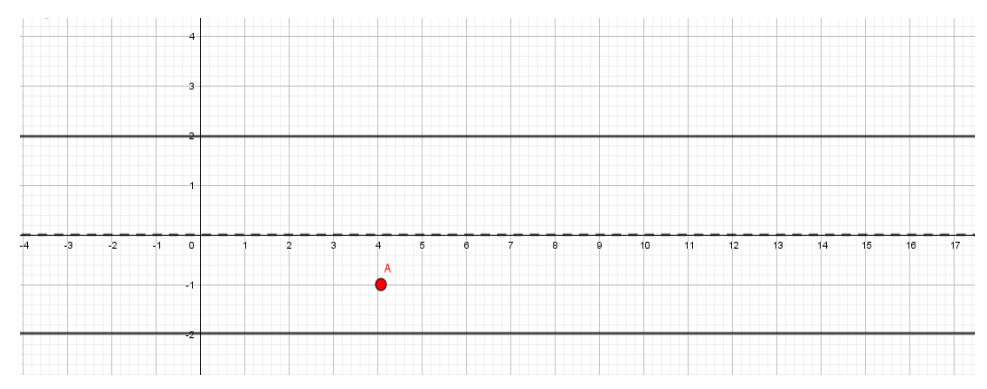

#### Observação:

Note que o ponto A não foi ocutado, isso porque iremos utilizar suas coordenadas na inserção de uma figura.

#### **Inserir imagens.**

Para inserir uma imagem na simulação, primeiramente você deve baixar a imagem desejada da web, de preferência de fundo transparente ou branco. Salve em uma pasta. Feito isso, basta selecionar o botão controle deslizante e clicar em Inserir Imagem.

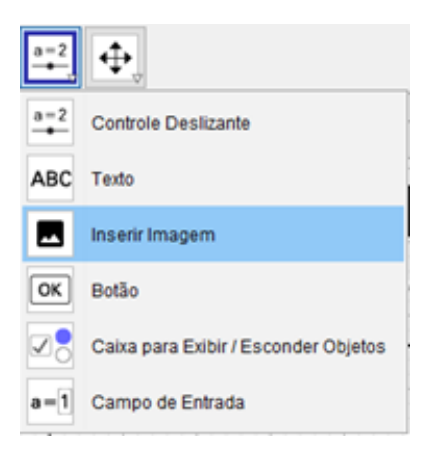

Selecione a imagem desejada e clique em Abrir.

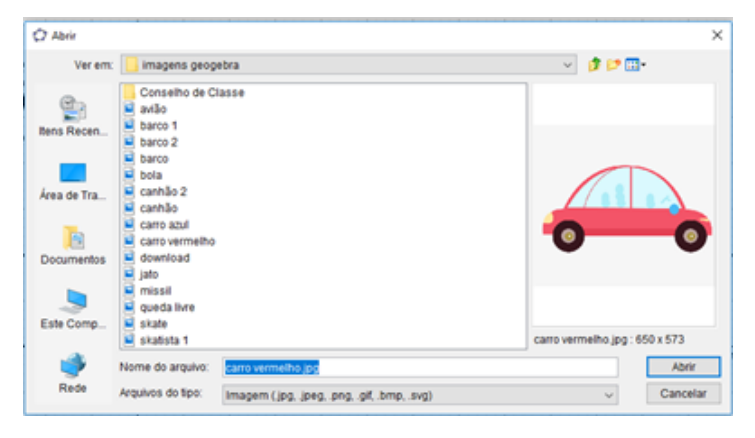

Ao clicar em Abrir, a imagem aparecerá na janela de visualização com o tamanho extremamente grande.

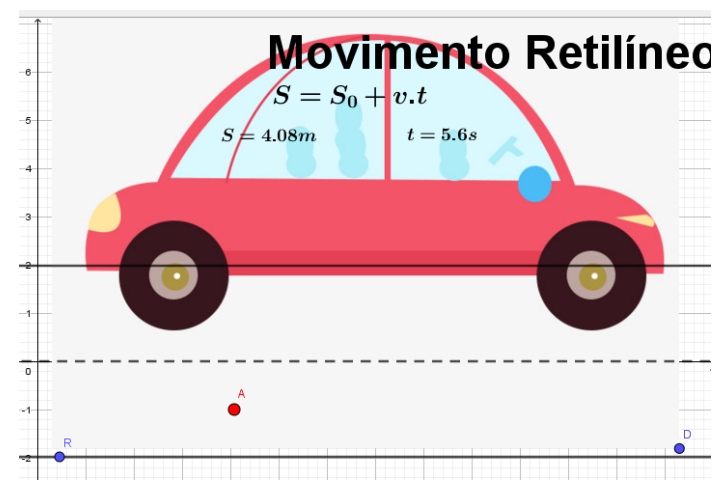

A imagem sua base possui dois pontos C e D (que podem ser representados por outras letras). E são esses pontos que iremos alinhar ao ponto de movimento.

Clique no ponto C e vá em: Propriedades – Básico. Lá você modificará as coordenadas do ponto C de acordo com a imagem a seguir.

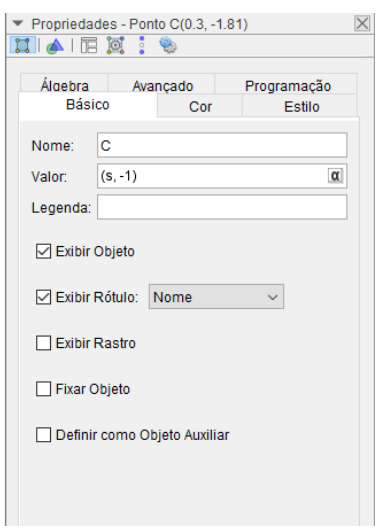

Para o ponto D, siga a imagem subsequente.

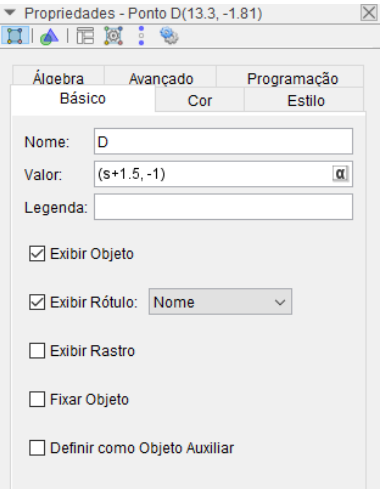

Feche a janela de propriedades do ponto.

Agora podemos ocutar os demais pontos, e assim teremos a simulação quase terminada.

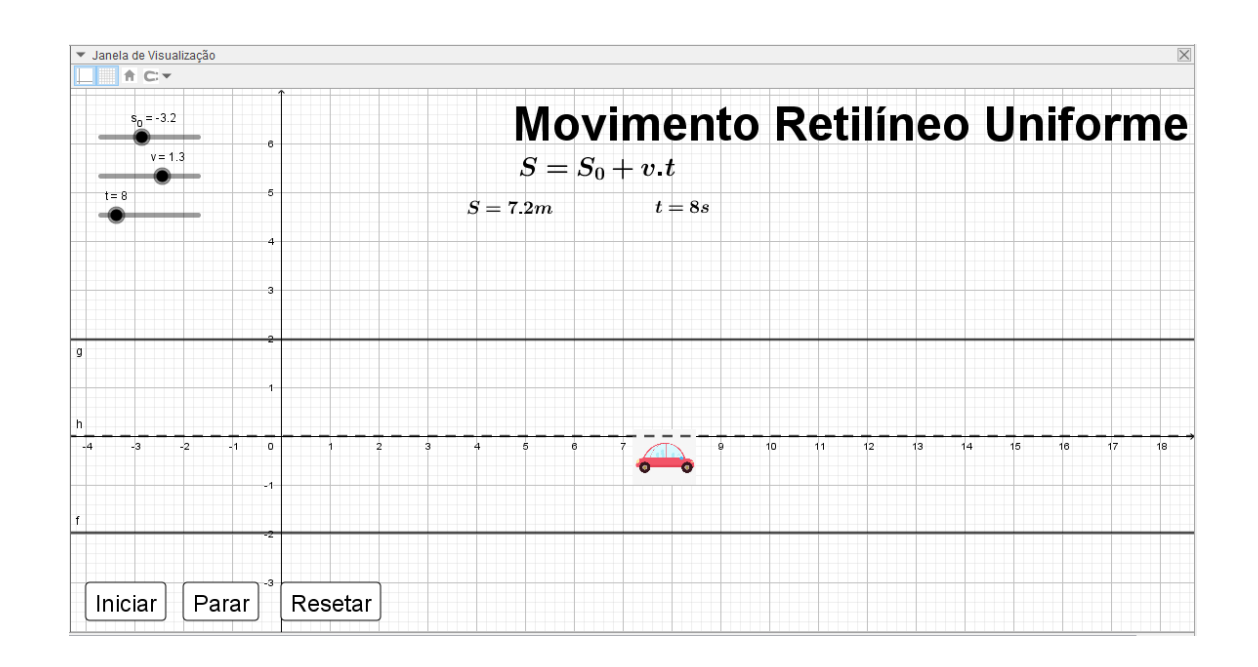

Podemos inserir uma imagem para demarcar o ponto referencial adotado para o movimento. Isso fica a critério do programador.

#### **Ocultar eixos e malhas.**

Para isso basta clicar com o botão direito do mouse na zona gráfica em eixos, após o clique os eixos do plano cartesianos serão ocutados.

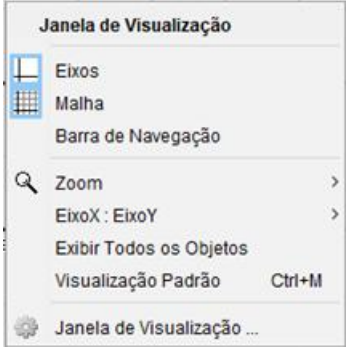

#### **Modificações adicionais.**

Podemos mudar a cor dos botões de movimentos, ou modificar sua fonte, basta clicar com o botão direito do mouse em: propriedades – cor - cor de fundo.

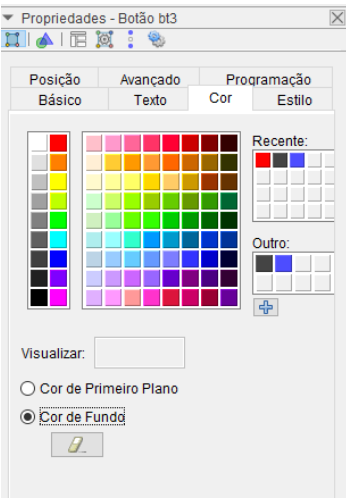

# **O visual final da simulação é:**

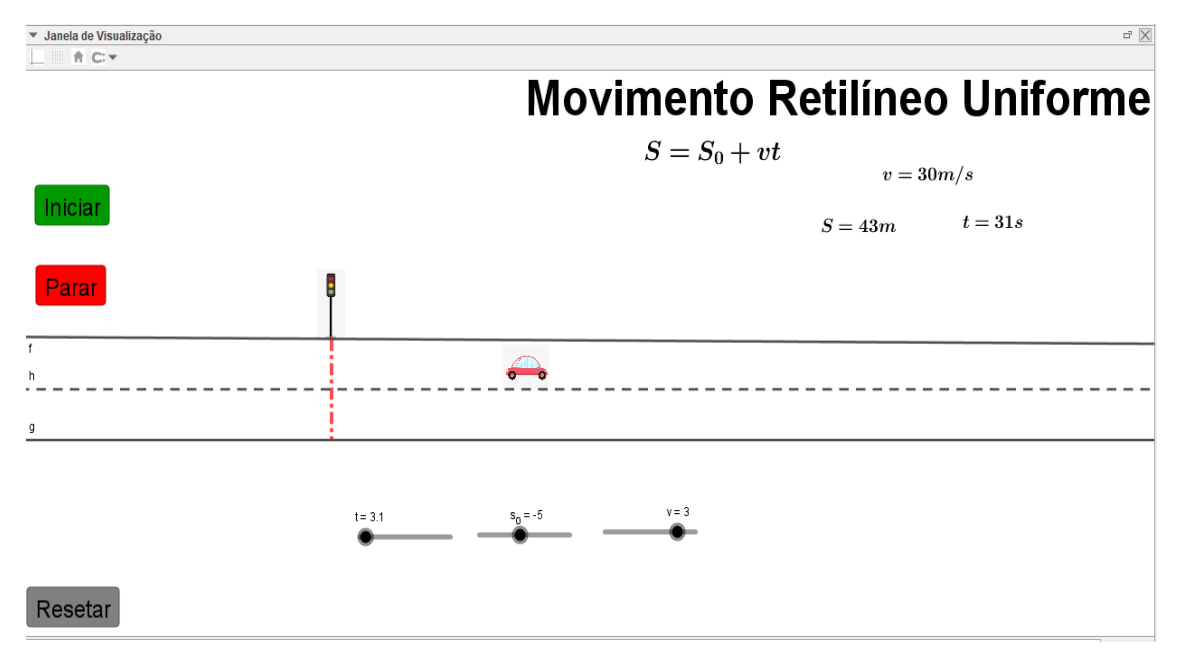

#### <span id="page-35-0"></span>**3.2. Movimento Relativo.**

#### <span id="page-35-1"></span>*3.2.1. Dois carros trafegando uma estrada retilínea com velocidades constantes.*

Esta simulação representa o movimento relativo entre dois carros a partir da simulação de dois carros com velocidades constantes em uma estrada retilínea.

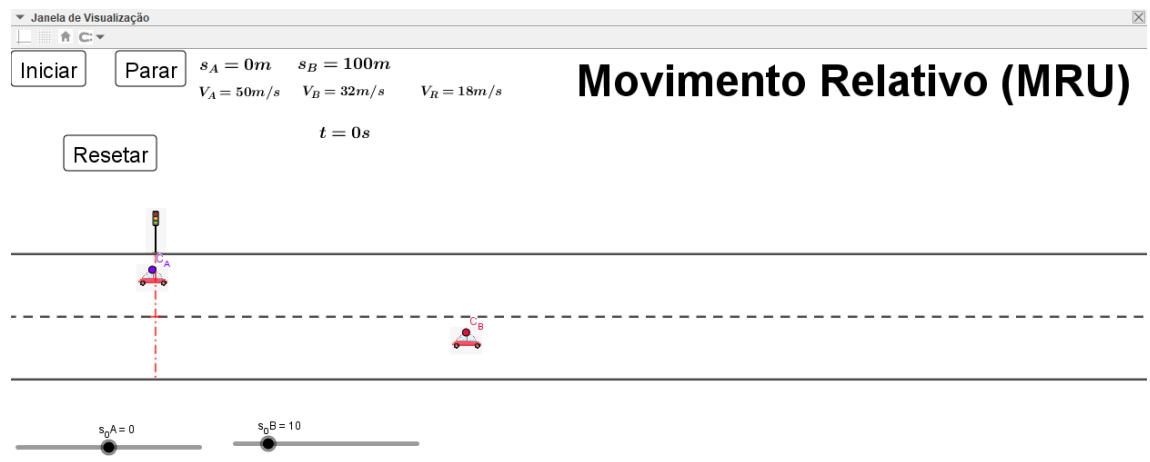

#### **Passos 1 e 2 - Criando e Configurando os controles Deslizantes.**

Nessa simulação temos dois objetos em movimento, logo teremos que construir os controles deslizantes para as duas partículas que se movem respeitando as equações do Movimento Retilíneo Uniforme. Então devemos seguir os passos 1 e 2 da simulação 1. Para cada partícula separadamente.

Configure os controles deslizantes a partir dos dados da tabela a seguir:

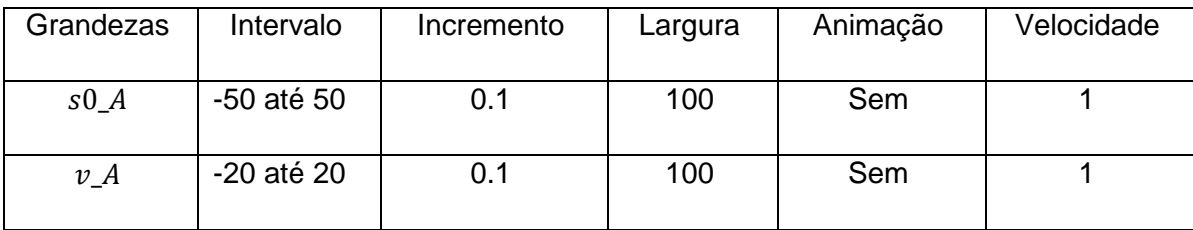
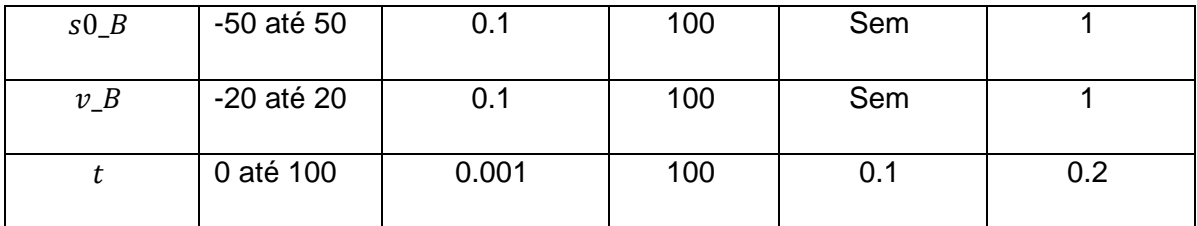

#### **Passo 3 - Construindo as funções horárias das posições**

Escreva no campo de entrada as funções horárias para as partículas A e B:

 $\checkmark$  s A=s0 A+v A\*t, aperte Enter.

 $\checkmark$  s\_B=s0\_B+v\_B\*t, aperte Enter.

Teste se as funções são dependentes de seus controles deslizantes.

#### **Passo 4 - Criação da Pista de Trajetória das Partículas.**

Siga o passo 4 da simulação 3.1.1. (Página 20)

#### **Passo 5 - Criando os Pontos de movimento das funções horárias.**

Como nessa simulação temos dois pontos de movimento. Temos que deixá-los em faixas diferentes de pista, logo siga os seguintes passos:

Escreva no campo de entrada:

- $\checkmark$  A=(s\_A,-1). Aperte Enter. (Partícula A)
- $\checkmark$  B=(s\_B,+1). Aperte Enter. (Partícula B)

As coordenadas dos pontos A e B, representam as variações de suas funções "s" no eixo x e no eixo y possuem valores constantes. (Essas coordenadas podem ser modificadas de acordo com o gosto do programador da simulação.)

### **Passo 6 - Botões de Comandos.**

Siga o passo 6 da simulação 3.1.1. (Página 22)

#### **Passo 7 - Configurações de apresentação da simulação.**

Siga o passo 7 da simulação 1. (Página 24). Para cada uma das partículas e então chegaremos a forma não lapidada da simulação.

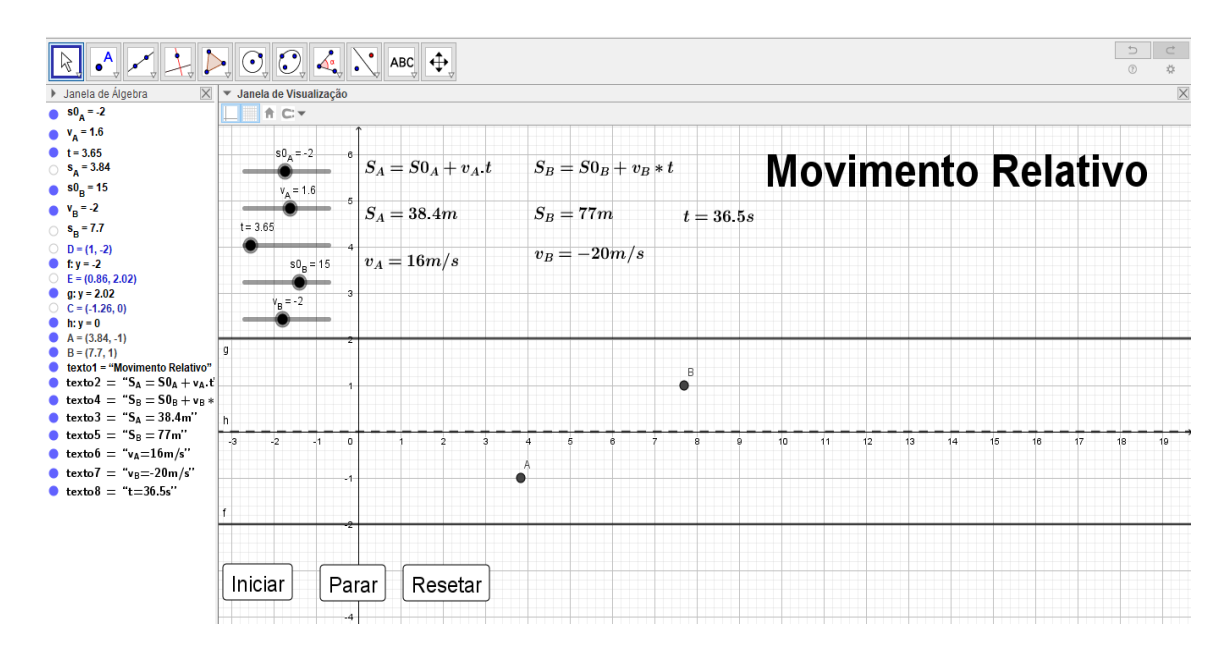

#### **Passo 8 - Melhorias no visual da simulação.**

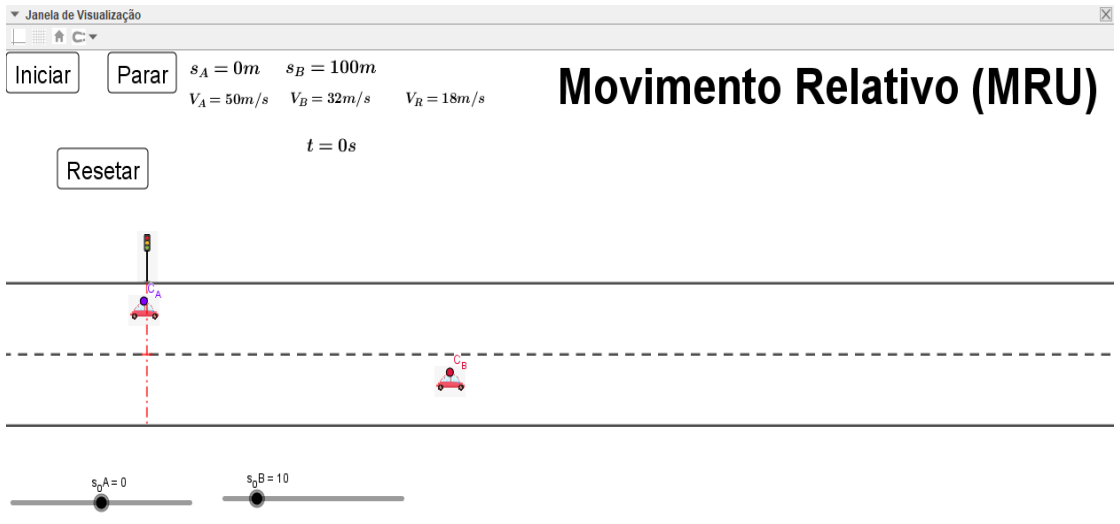

### *3.2.2. Um barco navegando em um rio.*

O passo-a-passo a seguir mostrará as características do movimento relativo de um barco com velocidade constante v\_B sobre um rio de correnteza de velocidade constante v\_r.

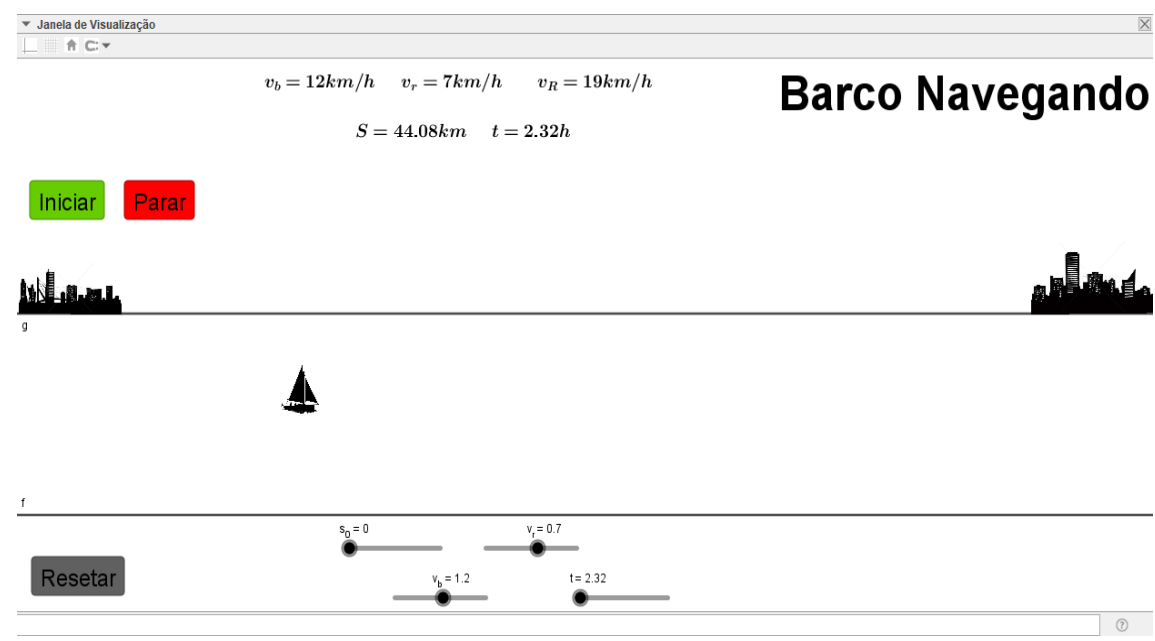

#### **Passos 1 e 2 - Criando e Configurando os controles Deslizantes.**

Para essa simulação temos que levar em consideração a velocidade relativa do conjunto barco e correnteza do rio. Então siga os passos a seguir:

Construa os controles deslizantes: posição inicial s\_0, velocidade do barco v\_b e velocidade do rio, v\_r e o tempo t, de acordo com a tabela a seguir e siga todos os passos 1 e 2 da simulação 3.1.1. (Páginas 17 e 18).

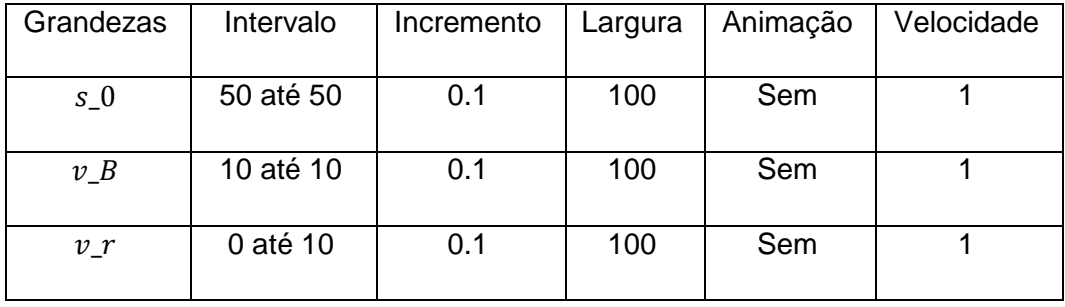

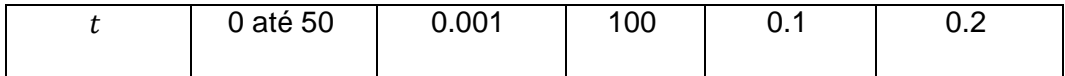

### **Passo 3 - Construindo as funções: relativas e horárias das posições.**

Antes de escrevermos a função horária das posições, temos que montar a função velocidade relativa, pois a equação do movimento depende da função da velocidade relativa. Logo, escreva no campo de entrada:

 $v_R=v_b+v_c$ , clique Enter. (Velocidade relativa)

 $\checkmark$  s=s\_0+v\_R<sup>\*t</sup>, clique Enter.(função posição do barco)

Teste se as funções estão dependentes dos seus respectivos controles deslizantes.

#### **Passo 4 - Criação das dimensões do Rio.**

Devemos construir duas retas paralelas horizontais que representarão o rio. Basta seguir o passo 4 da simulação 3.1.1. (Página 20).

#### **Passo 5 - Criando o ponto de movimento do barco.**

Siga o passo 5 da simulação 3.1.1. (Página 22), centralizando o ponto A, para isso escreva no campo de entrada o ponto: A=(s,0). Aperte Enter.

#### **Passo 6 - Botões de Comandos.**

Siga o passo 6 da simulação 3.1.1. (Página 22).

#### **Passo 7 - Configurações de apresentação da simulação.**

Siga o passo 7 da simulação 3.1.1. (Página 24). Só que para duas partículas e então chegaremos ao final da programação dessa simulação, e a mesma terá a roupagem a seguir:

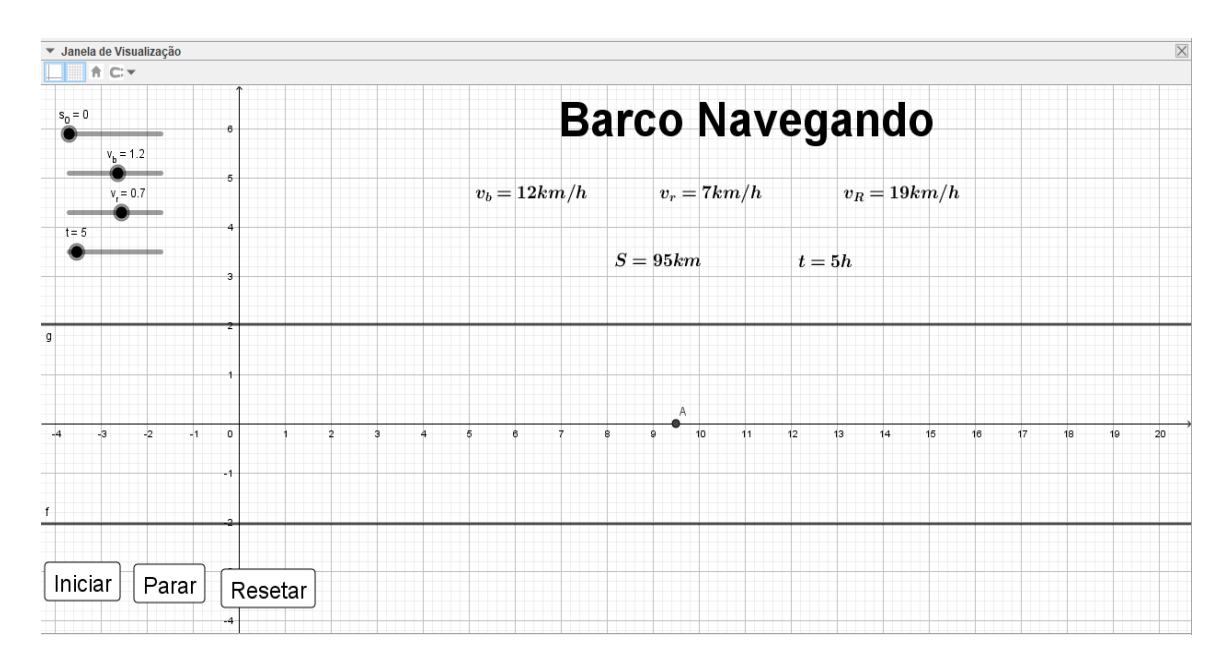

Observação:

Adotamos outras unidades de medidas nessa simulação devido a que o movimento de um barco bem mais lento quando se comparado ao movimento de um carro. Vale lembrar que o tempo de simulação (visualizado na tela) é diferente real do fenômeno.

#### **Passo 8 - Melhorias no visual da simulação.**

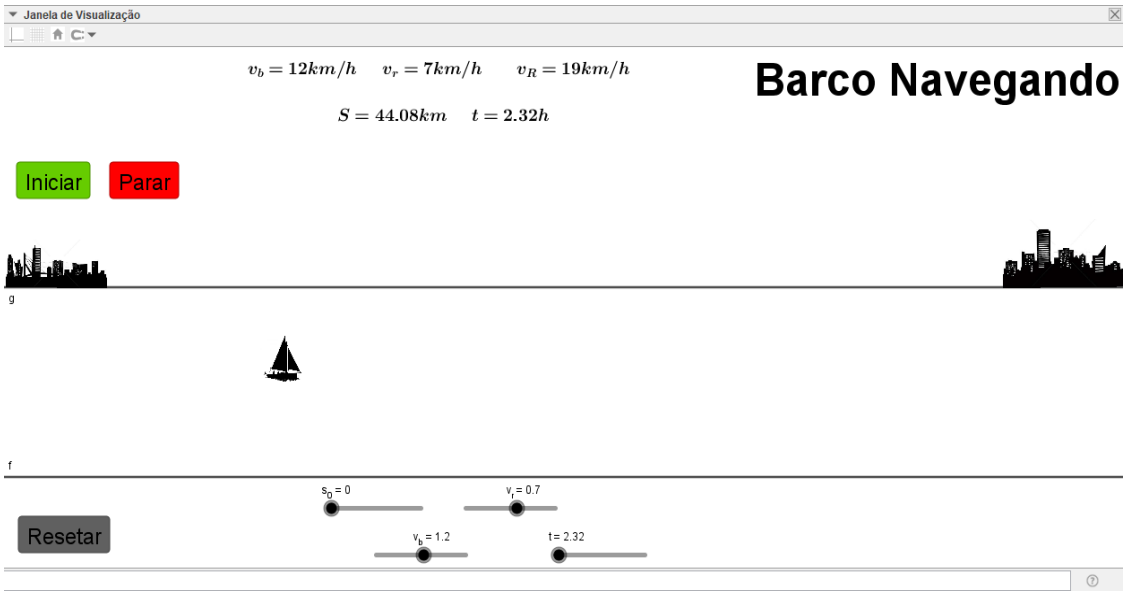

#### *3.2.3. Travessia de um barco.*

O passo-a-passo a seguir mostrará as características do movimento de um barco ao atravessar um rio de largura S, com velocidade V\_b perpendicular à velocidade da correnteza V\_r. ambas as velocidades são constantes.

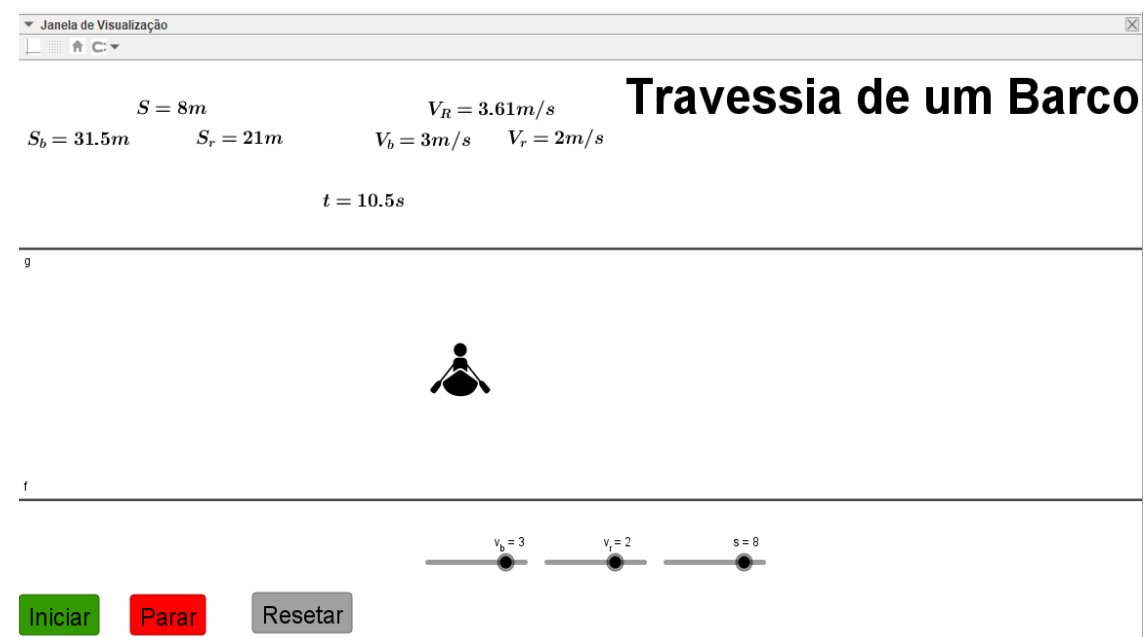

#### **Passo 1 – ajustando a largura do rio.**

Nessa simulação criaremos primeiro o rio e suas dimensões. O primeiro passo é criar um controle deslizante s. Onde o valor de s será a largura do rio.

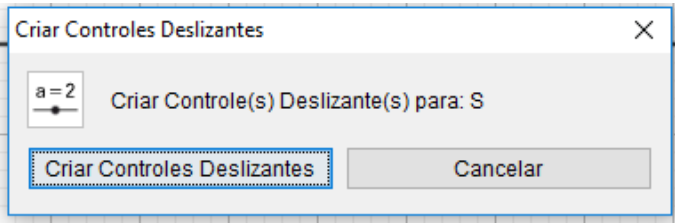

Agora iremos criar as margens do rio. Para isso criaremos duas retas paralelas na janela de visualização. Então, siga o passo 4 da simulação 3.1.1, e teremos duas retas paralelas com a seguir:

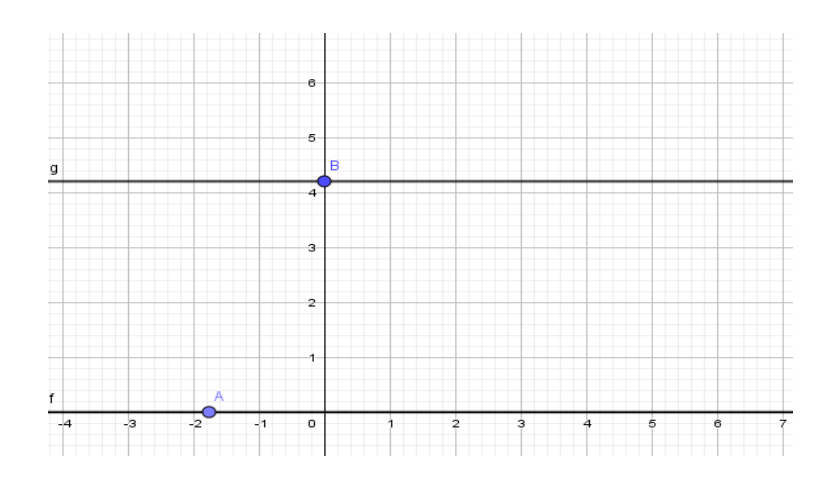

Clique em cima do ponto B com o botão direito do mouse, vá em: Propriedades – Básico – Definição. Insira na coordenada y, a letra s.

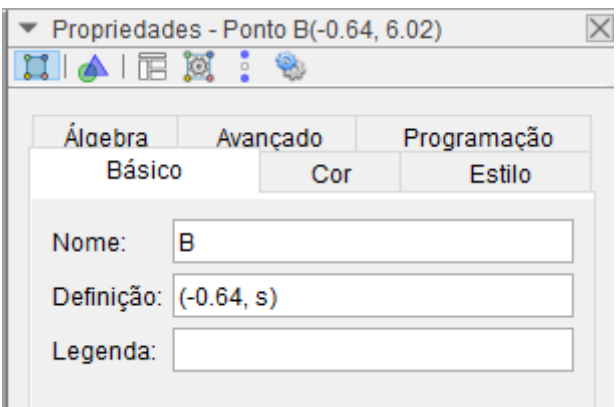

Com essa mudança a reta se moverá de acordo com o controle deslizante s.

# Observação:

Troque as letras dos pontos nas retas por T e W respectivamente, pois o ponto "A" será utilizado para denominar o ponto objeto da equação de movimento.

### **Passo 2 e 3 – Criando e configurando os controles deslizantes.**

Crie e configurem os controles deslizantes: velocidade do barco v\_b, velocidade do rio v\_r e o tempo t, de acordo com a tabela a seguir.

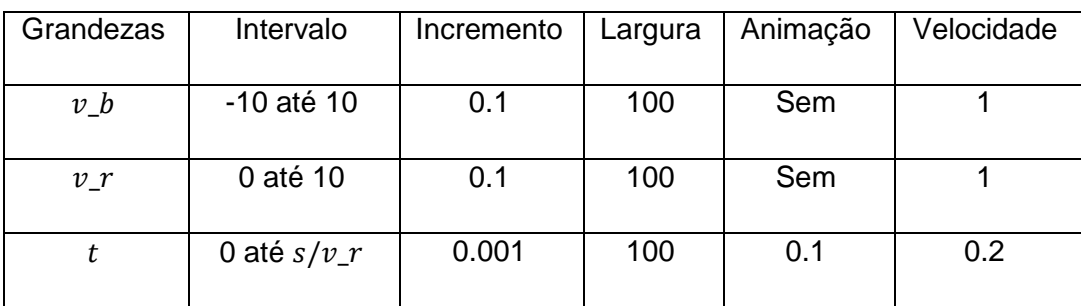

### **Passo 4 - Construindo as funções horárias das posições**

Agora você deve criar duas funções: uma para o deslocamento do barco na vertical e outras para o deslocamento da correnteza na horizontal. Logo, escreva no campo de entrada:

- $\checkmark$  b=v\_b\*t. Clique Enter.
- $\checkmark$  r=v\_r<sup>\*t</sup>. Clique Enter.

Teste se as funções são dependentes dos seus respectivos controles deslizantes.

#### **Passo 5 - Criando o ponto objeto para o movimento do barco.**

Escreva no campo de entrada:

 $\checkmark$  A=(r,b). Tecle Enter.

**Passo 6 - Botões de Comandos.**

Siga o passo 6 da simulação 3.1.1. (Página 22).

# **Passo 7 - Configurações de apresentação da simulação.**

Siga o passo 7 da simulação 3.1.1. (Página 24). Ao final dessa etapa, a simulação estará faltando apenas umas modificações estéticas.

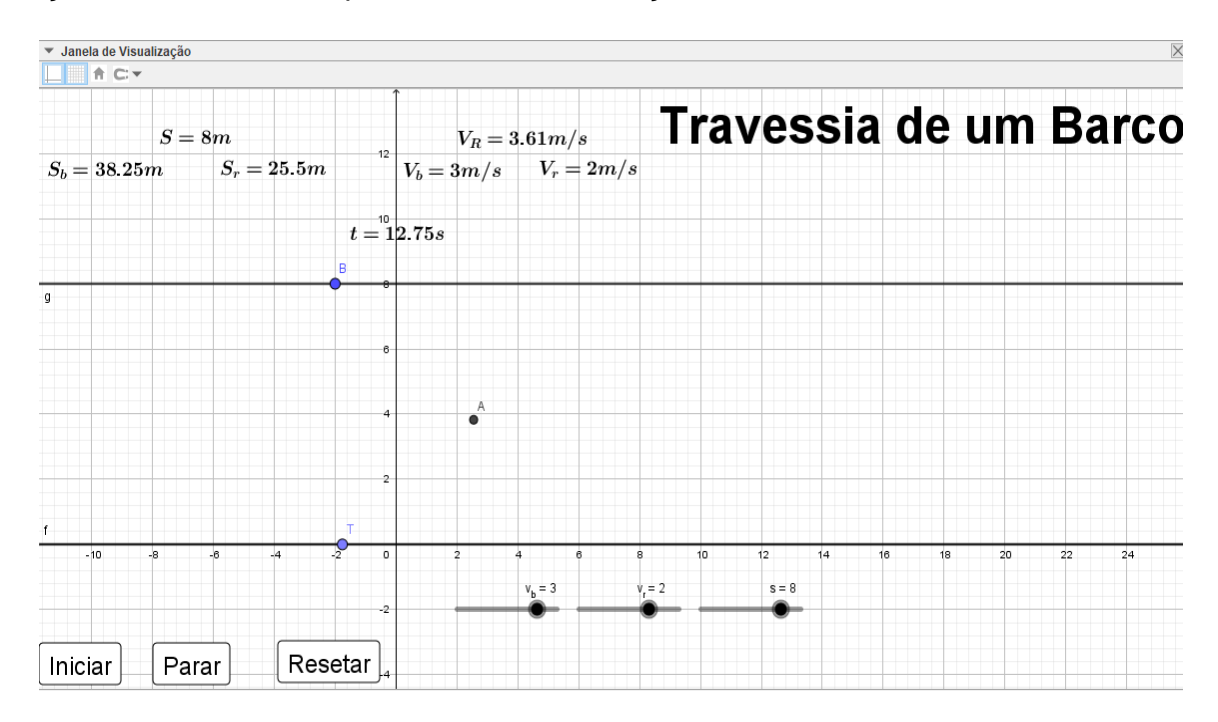

# **Passo 8 - Melhorias no visual da simulação.**

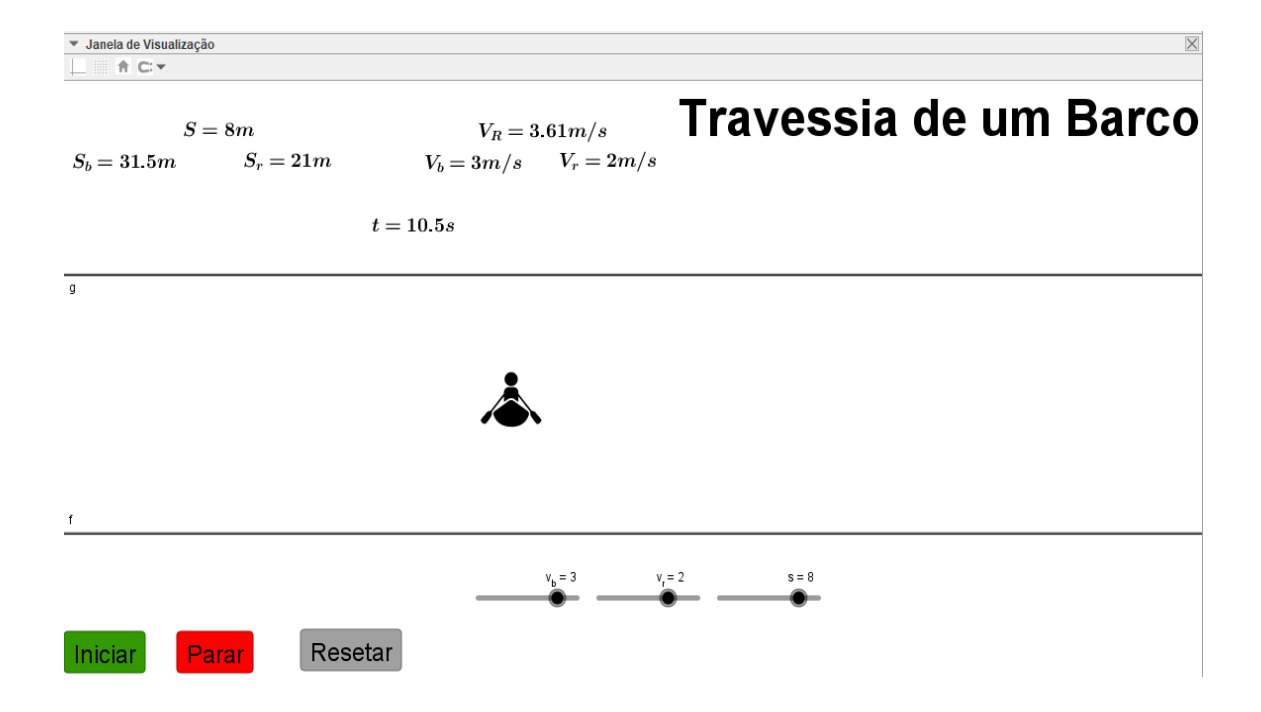

### **3.3. Movimento retilíneo uniformemente variado.**

#### *3.3.1. Carro em movimento retilíneo uniformemente variado.*

Esta simulação representa o movimento de um carro descrevendo um MRUV em uma estrada retilínea para um dado referencial.

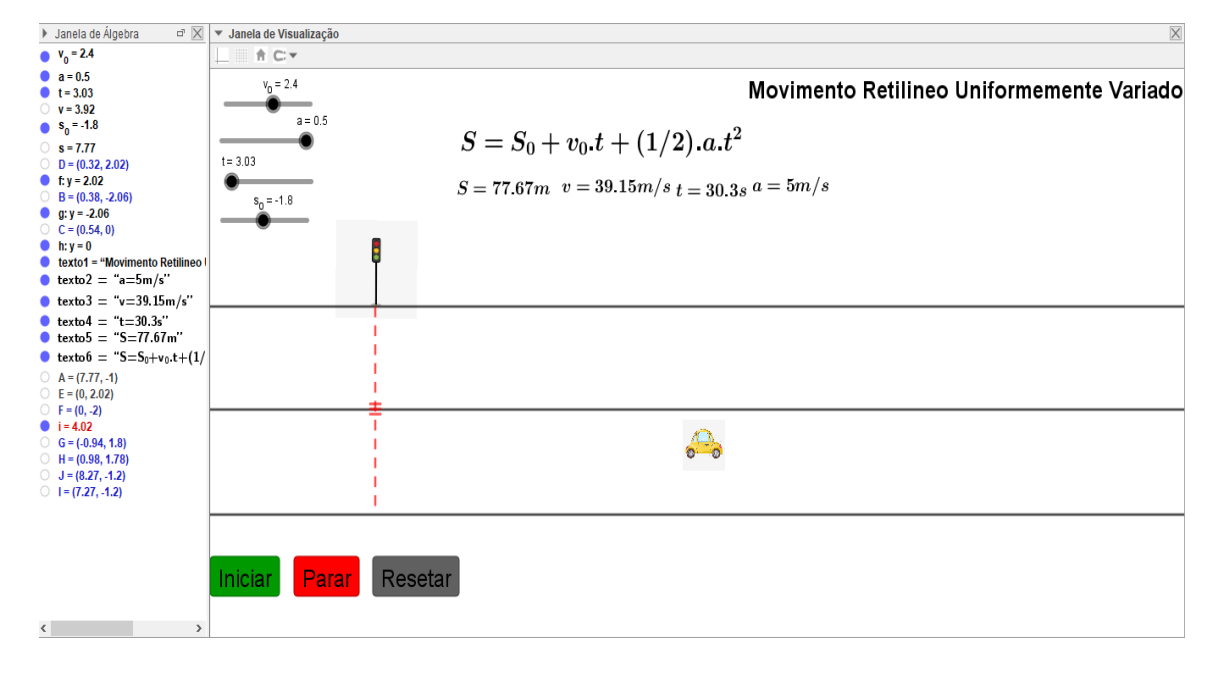

### **Passos 1 e 2 - Criando e Configurando os controles Deslizantes.**

Construa e configure os controles deslizantes: posição inicial s\_0, velocidade v\_0, aceleração a e o tempo t, de acordo com a tabela a seguir e siga todos os passos 1 e 2 da simulação 3.1.1. (Páginas 17 e 18).

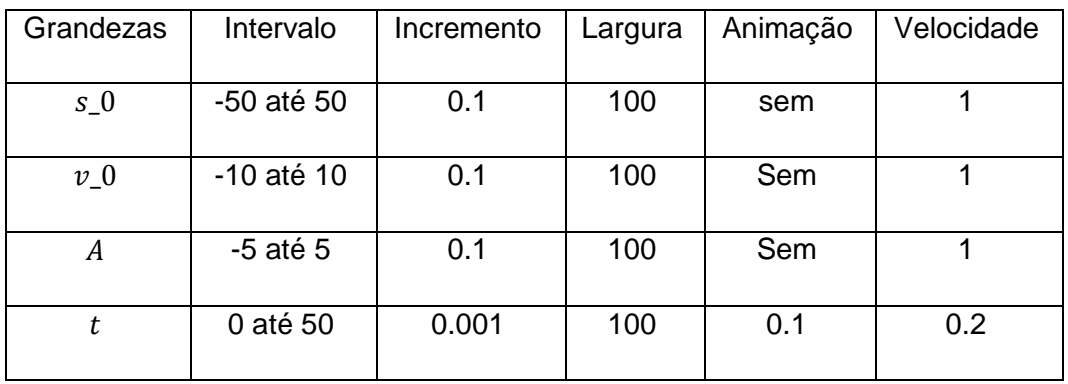

### **Passo 3 - Construindo a função horária das posições e velocidade.**

Escreva no campo de entrada as funções:

- $\checkmark$  s=s\_0+v\_0\*t+(1/2)\*a\*t^2, aperte Enter.
- $\checkmark$  v=v 0+a\*t, aperte em Enter.

Teste a dependência das funções em relação aos seus respectivos controles deslizantes.

### **Passo 4 - Criação da Pista de Trajetória da Partícula.**

Siga o passo 4 da simulação 3.1.1. (Página 20).

### **Passo 5 - Criando o ponto de movimento da função horária da simulação.**

Siga o passo 5 da simulação 3.1.1. (Página 22).

#### **Passo 6 - Botões de Comandos.**

Siga o passo 6 da simulação 3.1.1. (Página 22).

### **Passo 7 - Configurações de apresentação da simulação.**

Siga o passo 7 da simulação 3.11. (Página 24). Ao final a simulação deve ficar mais ou menos assim:

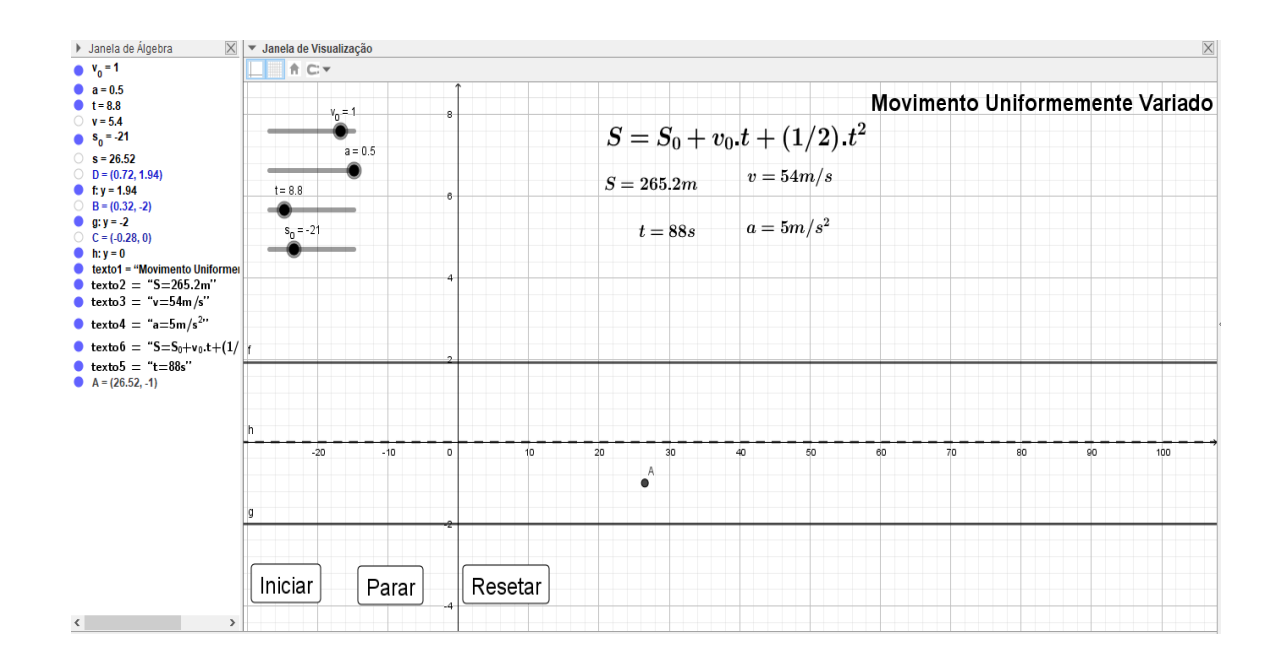

#### **Passo 8 - Melhorias no visual da simulação.**

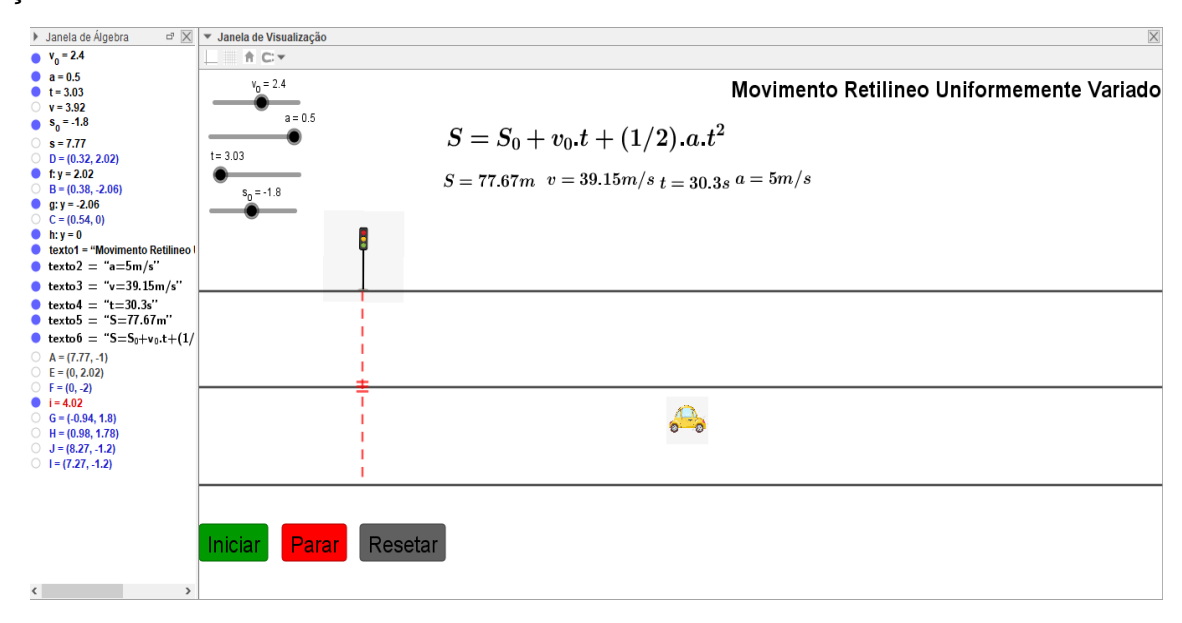

*3.3.2. Dois carros trafegando uma estrada retilínea com velocidades variáveis respeitando acelerações constantes.*

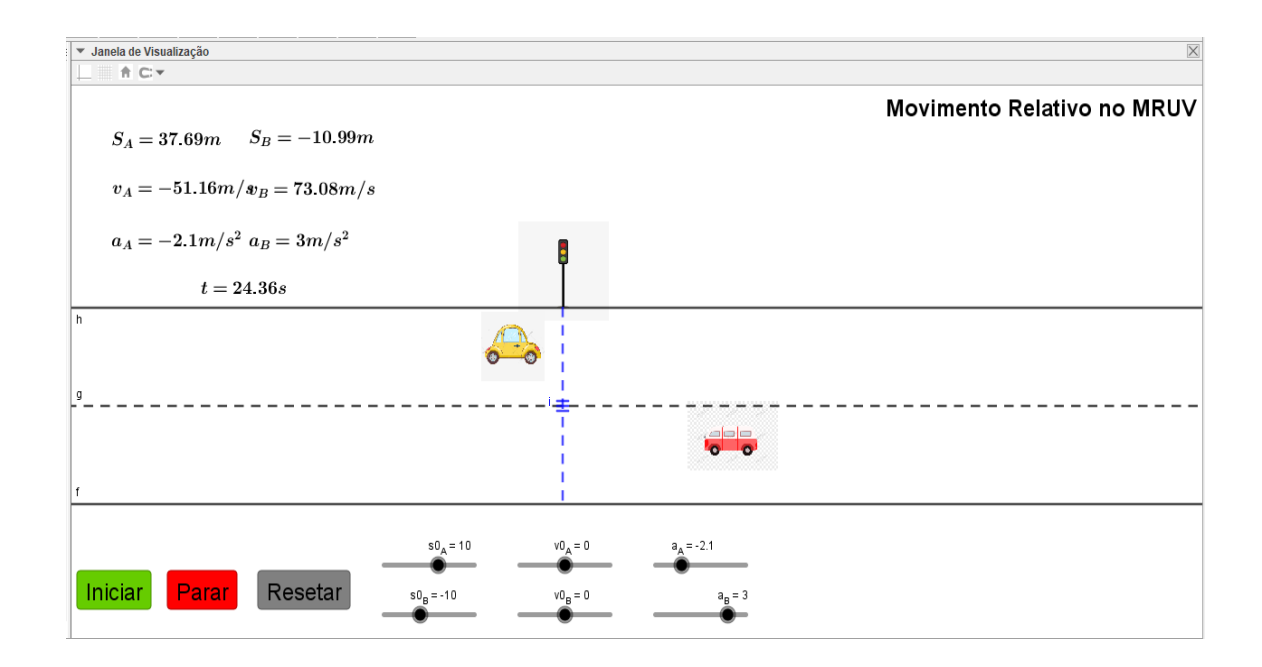

**Passo 1 e 2 - Criando e Configurando os controles Deslizantes.**

Para a criação e configurações dos controles deslizantes, você deve seguir os passos 1 e 2 da simulação 3.1.1. Configure os controles deslizantes com os valores da tabela a seguir:

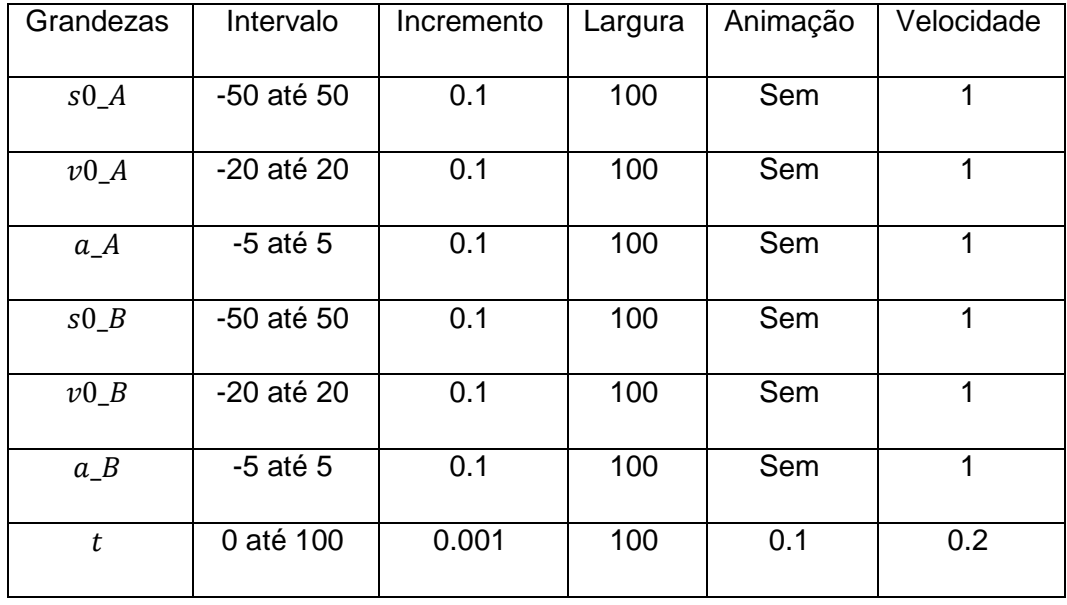

**Passo 3 - Construindo as funções horárias das posições e velocidade.**

Escreva no campo de entrada as funções:

- $\checkmark$  s\_A=s0\_A+v0\_A\*t+(1/2)\*a\_A\*t^2, aperte Enter.
- $\checkmark$  v A=v0 A+a A\*t, clique Enter.
- $\checkmark$  s B=s0 B+v0 B\*t+(1/2)\*a B\*t^2, aperte Enter.
- $\checkmark$  v B=v0 B+a B\*t, aperte Enter.

Teste as funções estão dependentes dos seus respectivos controles deslizantes.

# **Passo 4 - Criação da Pista de Trajetória das Partículas.**

Siga o passo 4 da simulação 3.1.1. (Página 24).

# **Passo 5 - Criando os Pontos de movimento das funções horárias das duas simulações.**

Siga o passo 5 da simulação 3.1.1. (Página 22).

# **Passo 6 - Botões de Comandos.**

Siga o passo 6 da simulação 3.1.1. (Página 22).

# **Passo 7 - Configurações de apresentação da simulação.**

Siga o passo 7 da simulação 3.1.1. (Página 24). E ao final desse comando a simulação já está quase pronta, e terá o aspecto a seguir:

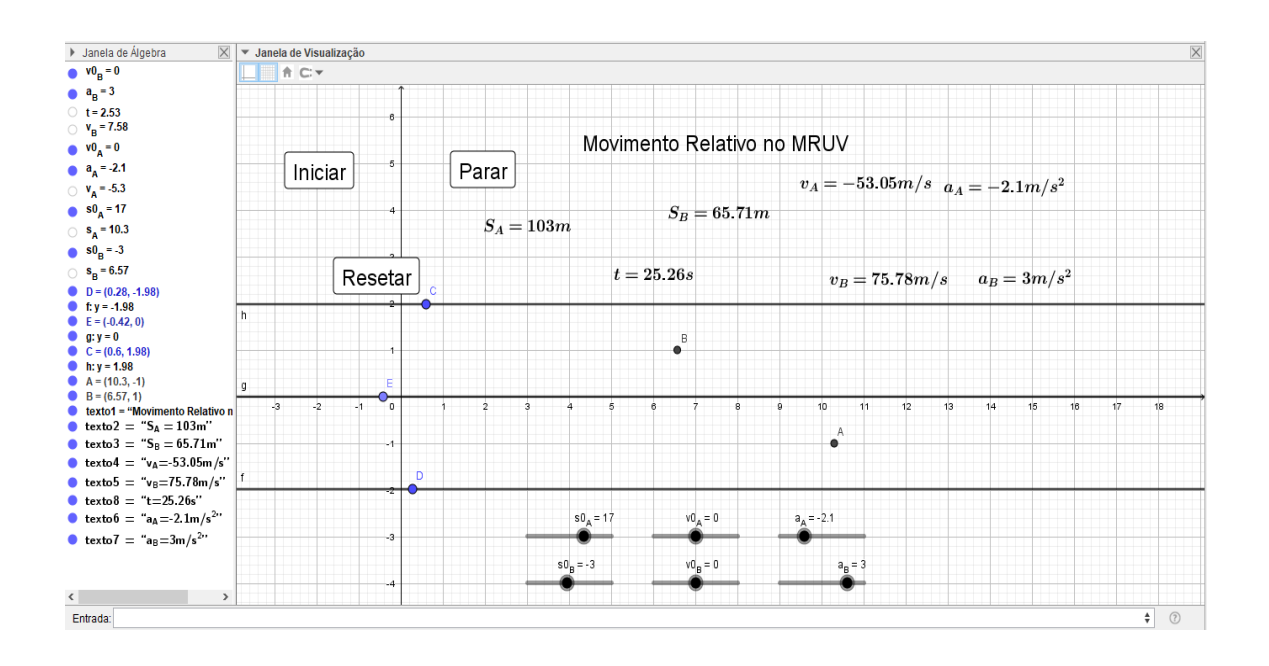

**Passo 8 - Melhorias no visual da simulação.**

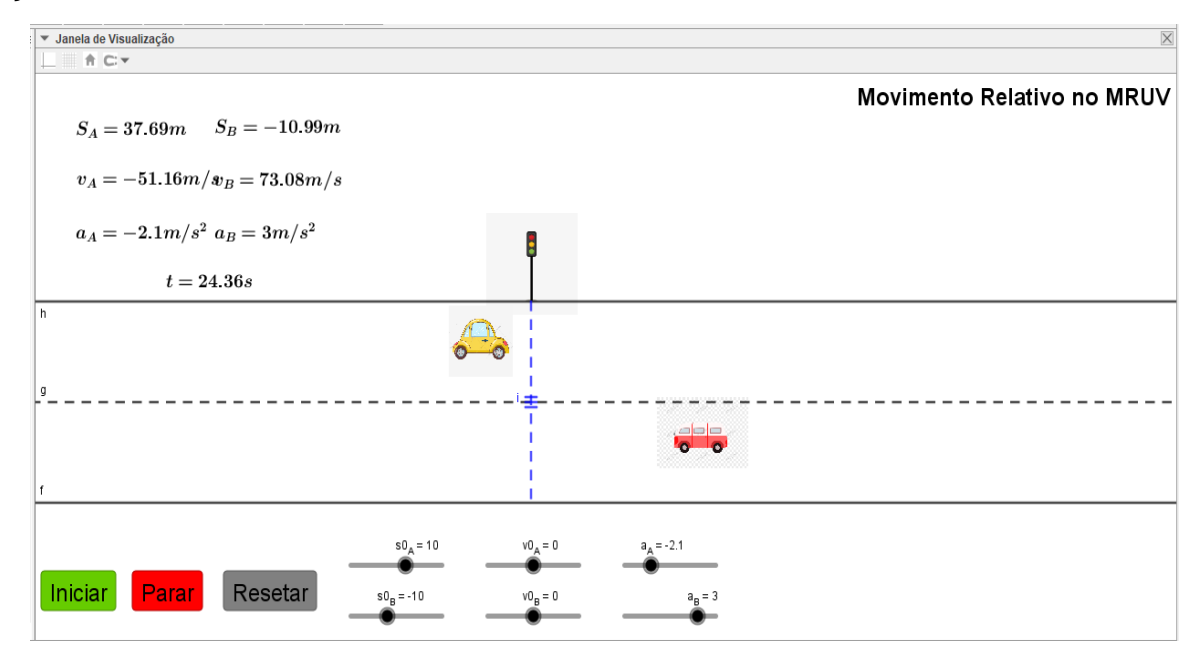

#### **3.4. Lançamentos verticais.**

#### *3.4.1. Lançamento vertical para cima.*

O passo-a-passo a seguir mostrará as características do movimento de uma bola sendo lançada verticalmente para cima com velocidade inicial  $v_0$ , sob ação da aceleração da gravidade e sem a resistência do ar.

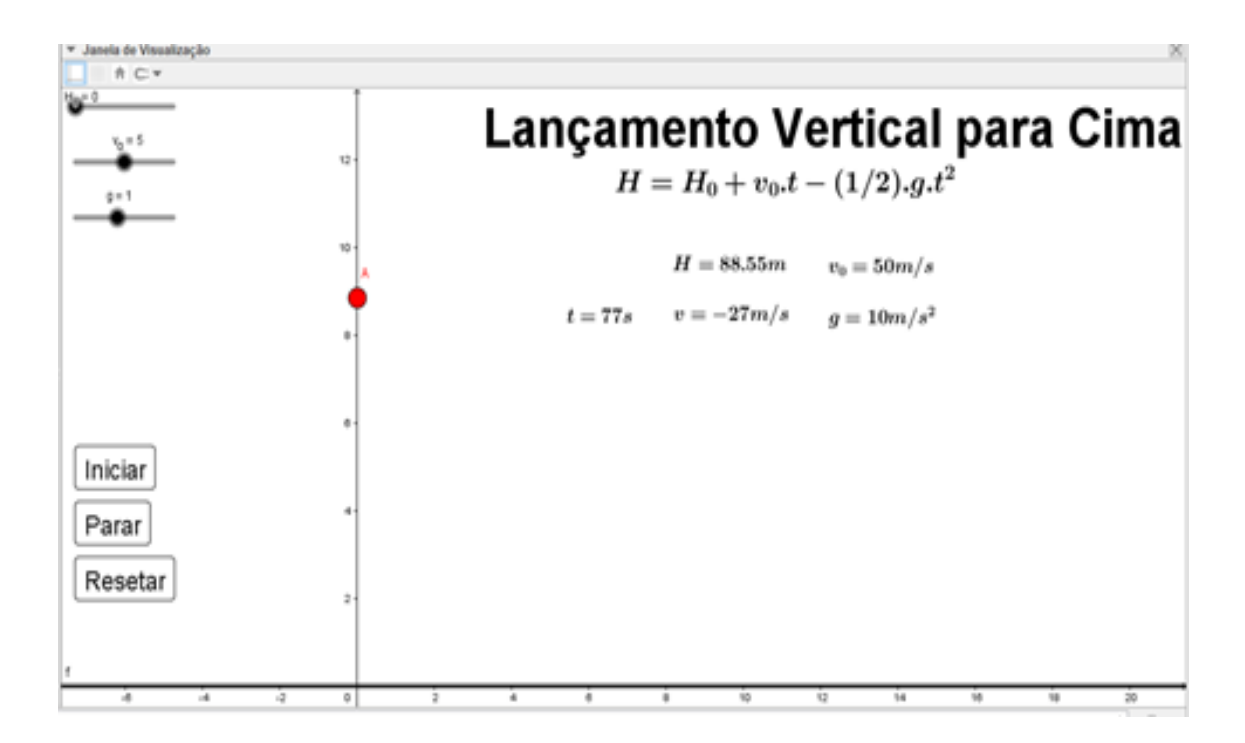

#### **Passos 1 - Criando os controles Deslizantes.**

Como o movimento agora ocorre no eixo vertical, faremos algumas trocas na representação dos controles deslizantes. Onde os mesmos serão: posição inicial H\_0, velocidade inicial v\_0, aceleração da gravidade g e o tempo t. iremos construí-los primeiramente, sem configura-los. Para isso siga o passo 1 da simulação 1. (Página 17).

### **Passo 2 - Construindo a função horária das posições e velocidade.**

Escreva no campo de entrada as funções:

 $\checkmark$  H=H\_0+v\_0\*t+(1/2)\*g\*t^2, clique Enter.

 $\checkmark$  v=v 0+g\*t, clique Enter.

Teste a dependência das funções em relação aos controles deslizantes.

### **Passo 3 - Criação da Pista de Trajetória das Partículas.**

Siga o passo 4 da simulação 3.1.1. (Página 20). Mas para apenas uma reta paralela.

# **Passo 4 - Configurando os controles Deslizantes.**

Depois de construir as equações para o dado movimento, podemos configurar os valores para os controles deslizantes da tabela a seguir e siga o passo 2 da simulação 1. (Página 18).

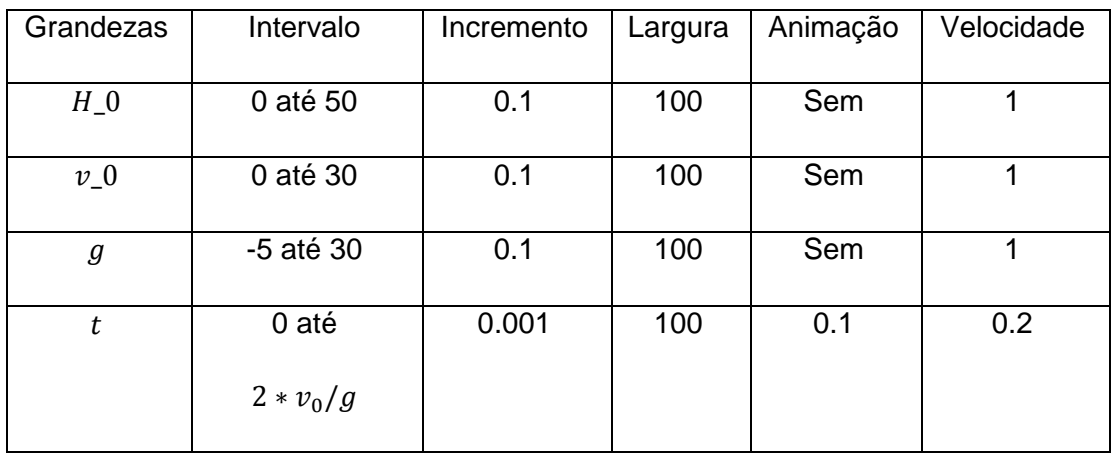

# **Passo 5 - Criando o ponto de movimento da função horária da simulação.**

Siga o passo 5 da simulação 3.1.1. (Página 22).

### **Passo 6 - Botões de Comandos.**

Siga o passo 6 da simulação 3.1.1. (Página 22).

### **Passo 7 - Configurações de** apresentação **da simulação.**

Siga o passo 7 da simulação 3.1.1. (Página 24). Ao final desse passo a simulação está pronta.

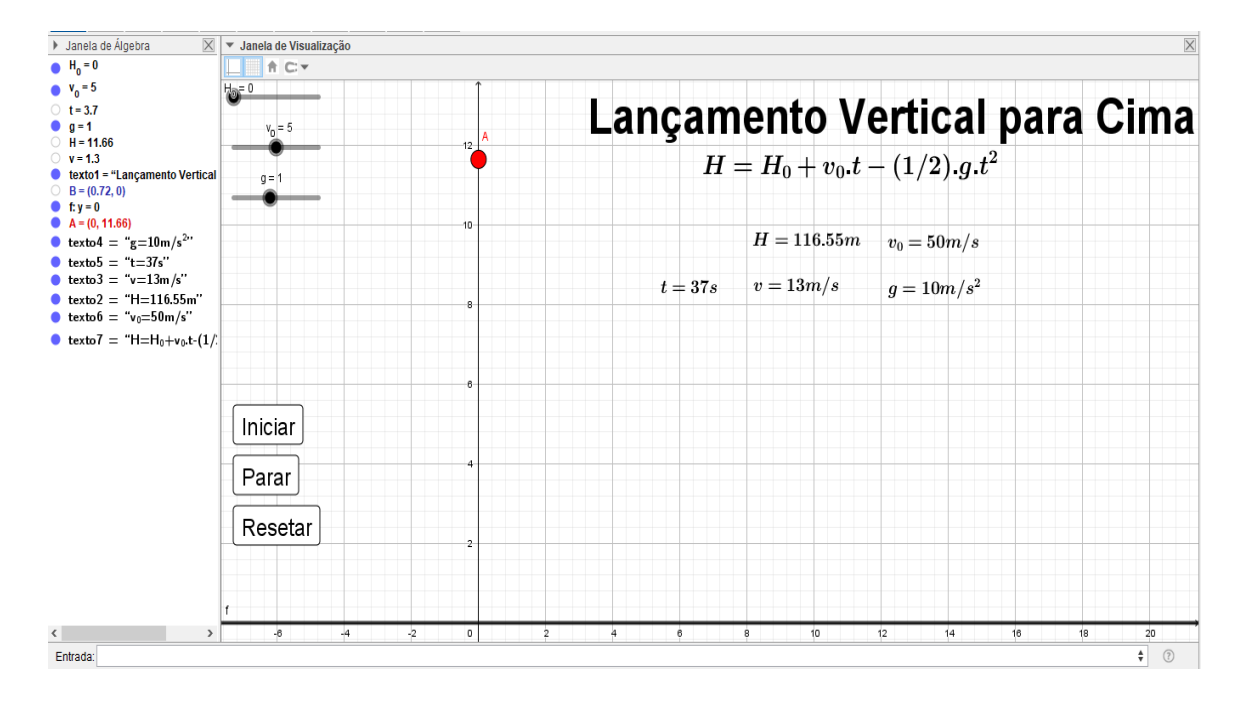

#### **Passo 8 - Melhorias no visual da simulação.**

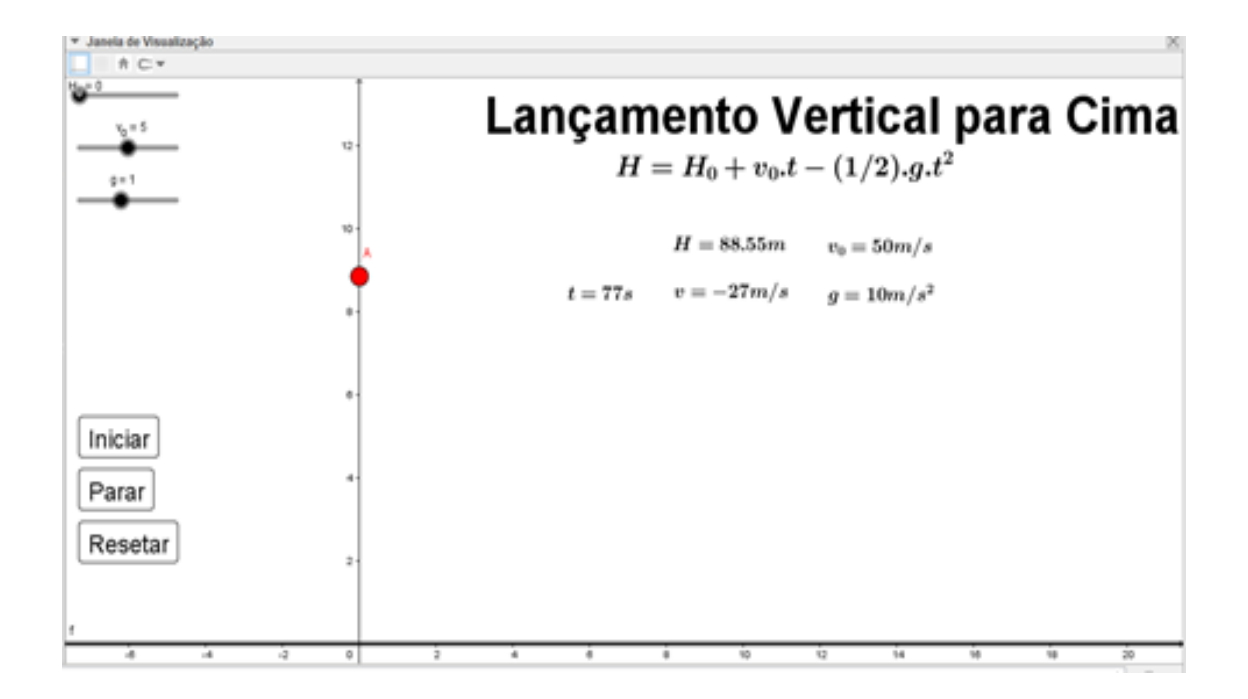

### *3.4.2. Uma bola abandonada de certa altura em relação ao solo e sem a resistência do ar Queda livre.*

O passo-a-passo a seguir mostrará as características do movimento de uma bola sendo abandonada de certa altura  $H_0$  a cima do nível do solo, próximo a superfície da terra, sem a resistência do ar e sob ação da aceleração da gravidade.

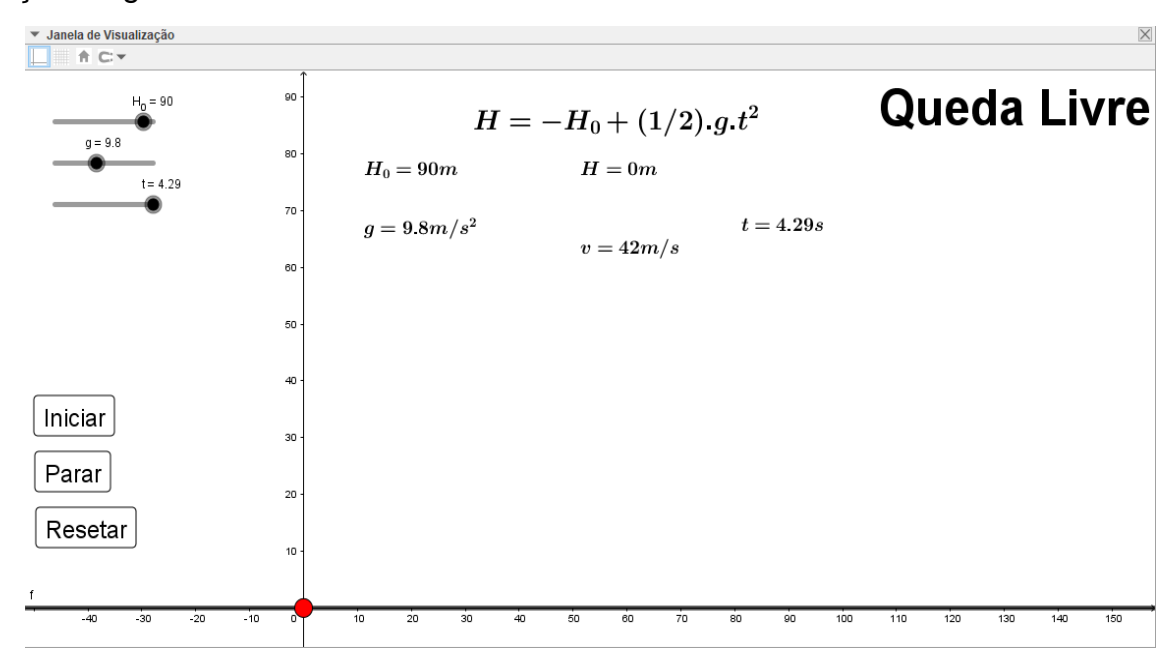

**Passos 1 - Criando os controles Deslizantes.**

Siga o passo 7 da simulação 3.1.1. (Página 24).

### **Passo 2 - Construindo a função horária das posições e velocidade.**

Escreva no campo de entrada as funções:

- $\checkmark$  H=H 0-(1/2)\*g\*t^2, clique Enter.
- $\checkmark$  v=g<sup>\*t</sup>, clique Enter.

Teste a dependência das funções com seus respectivos controles deslizantes.

### **Passo 3 - Criação da Plano de Trajetória das Partículas.**

Siga o passo 4 da simulação 3.1.1. (Página 20). Mas para apenas uma reta paralela.

#### **Passo 4 - Configurando os controles Deslizantes.**

Depois de construir as equações para o dado movimento, podemos configurar os valores para os controles deslizantes da tabela a seguir e siga o passo 2 da simulação 3.1.1. (Página 18).

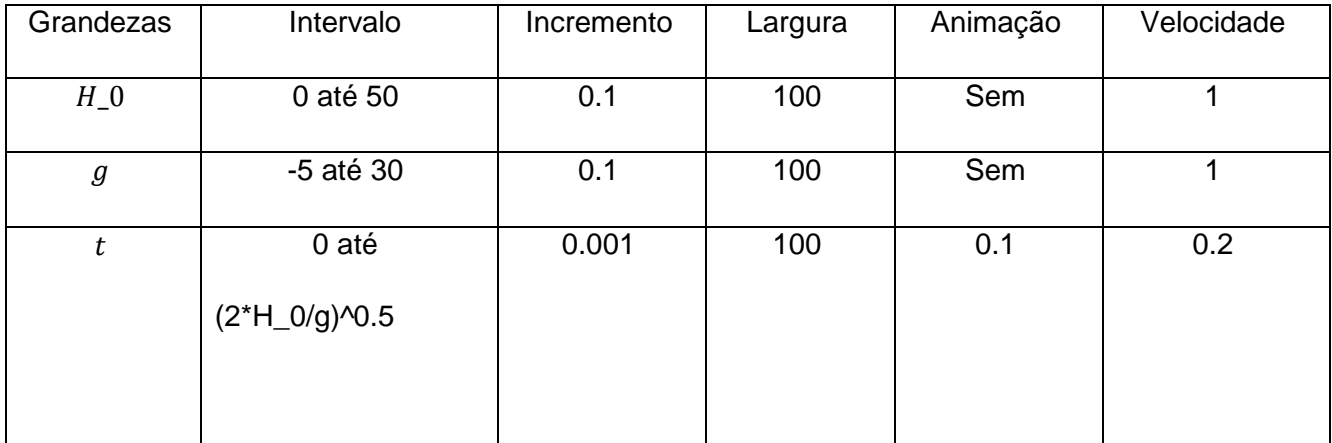

### **Passo 5 - Criando o ponto de movimento da função horária da simulação.**

Siga o passo 5 da simulação 3.1.1. (Página 22).

#### **Passo 6 - Botões de Comandos.**

Siga o passo 6 da simulação 3.1.1. (Página 22).

#### **Passo 7 - Configurações de apresentação da simulação.**

Siga o passo 7 da simulação 3.1.1. (Página 24). E ao final a simulação deve ficar mais ou menos assim:

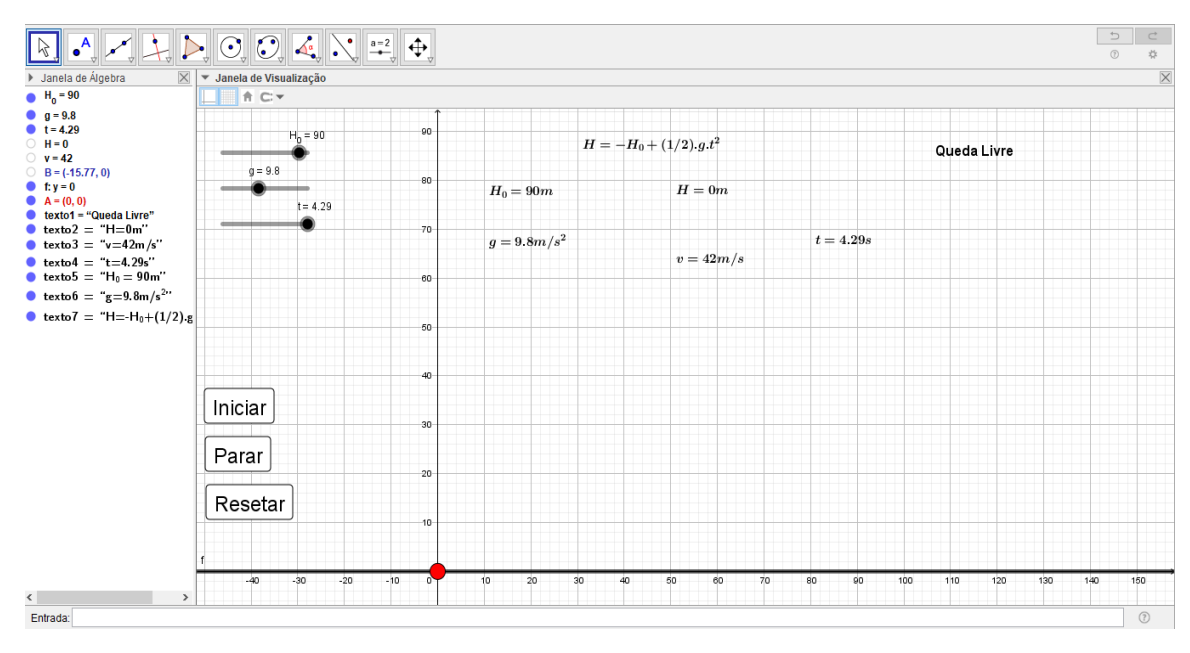

#### **Passo 8 - Melhorias no visual da simulação.**

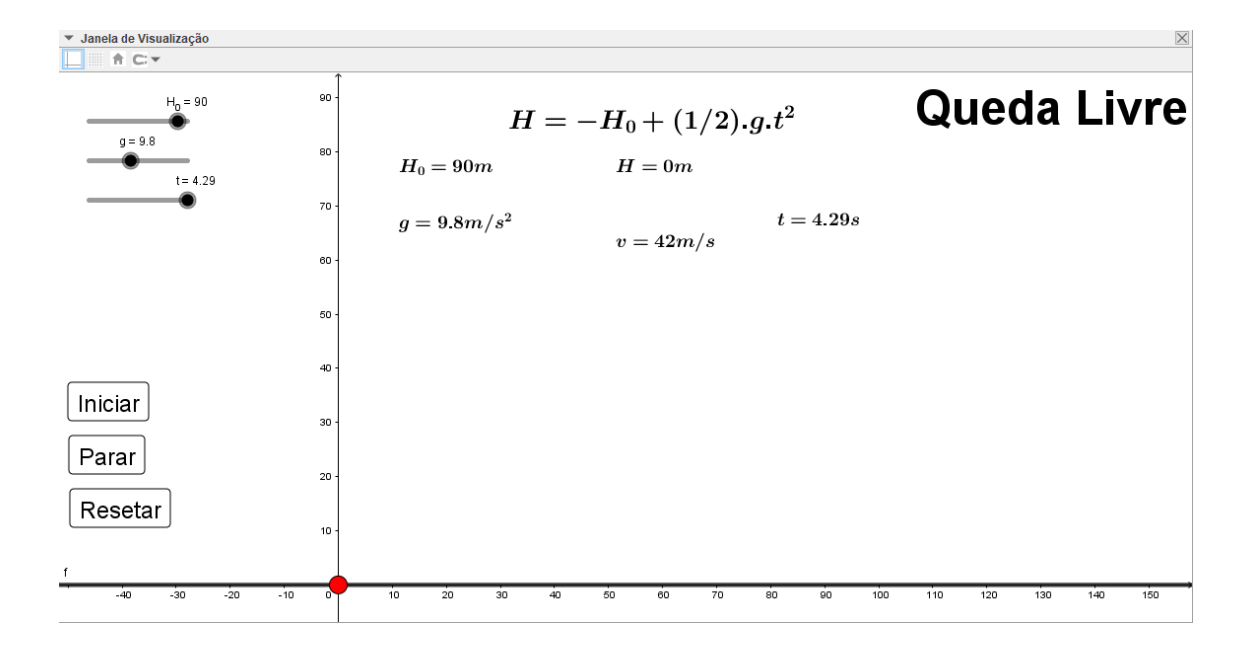

# **3.5. Lançamentos em duas dimensões.**

### *3.5.1. Lançamento horizontal.*

A simulação a seguir mostrará as características do movimento de uma bola sendo lançada horizontalmente de uma altura  $H_0$  a cima do nível do solo com velocidade inicial v 0, desprezando a resistência do ar e sob ação da aceleração da gravidade.

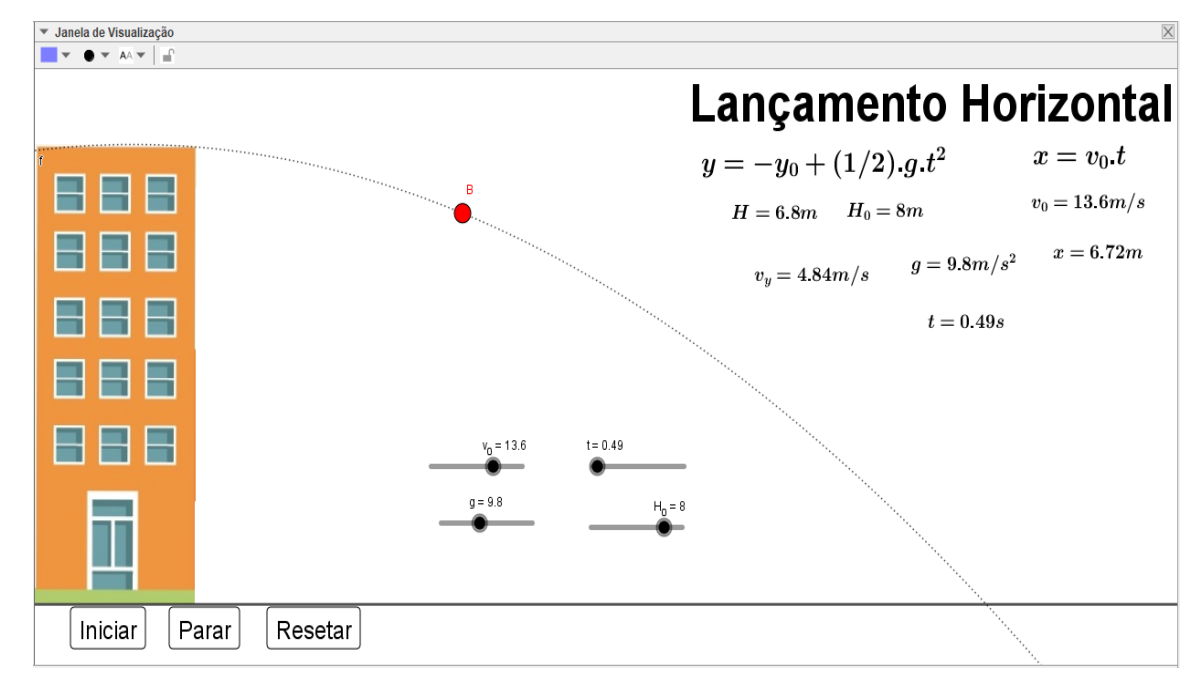

#### **Passos 1 - Criando os controles Deslizantes.**

Agora temos um movimento nos dois eixos (horizontal e vertical), construiremos os controles deslizantes de modo a distingui-los para cada eixo de atuação.

- $\checkmark$  Na Horizontal: velocidade v 0;
- $\checkmark$  Na vertical: Altura inicial H\_0 e aceleração da gravidade g.
- $\checkmark$  O tempo t que servirá para todos.
- $\checkmark$  Para isso siga o passo 1 da simulação 1.

# **Passo 2 - Construindo a função horária das posições e velocidade.**

Escreva no campo de entrada as funções:

- $\checkmark$  s=v\_0<sup>\*</sup>t, clique Enter.
- $\checkmark$  H=-H\_0+(1/2)\*g\*t^2, clique Enter.
- $\checkmark$  v\_H=g\*t, clique Enter.

Teste a relação de dependência entre as funções e os controles deslizantes.

# **Passo 3 - Criação plano do alcance da Partícula.**

Siga o passo 4 da simulação 3.1.1. (Página 20). Mas para apenas uma reta paralela.

# **Passo 4 - Configurando os controles Deslizantes.**

Configure os controles deslizantes a partir dos valores da tabela a seguir.

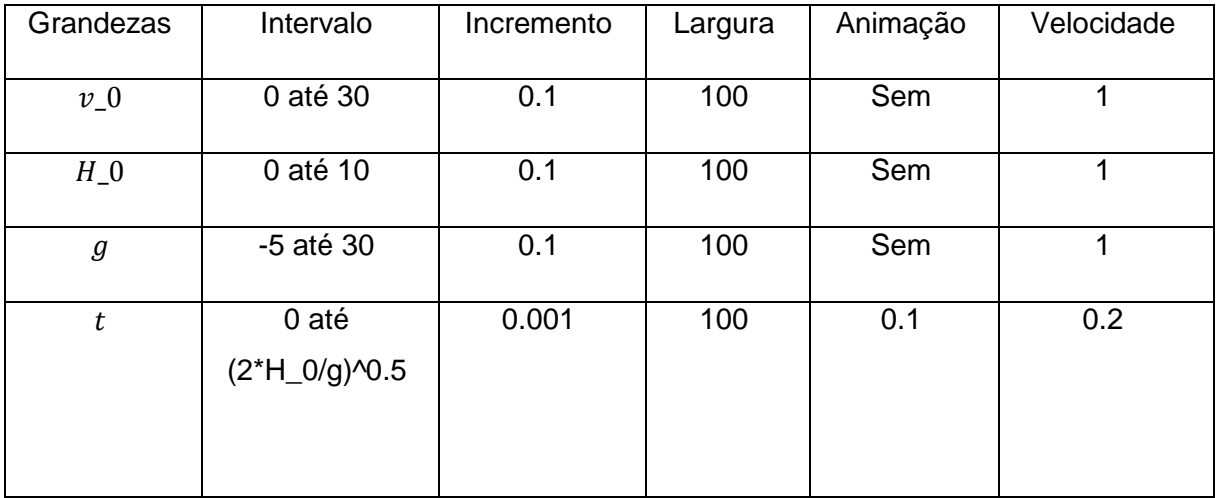

# **Passo 5 - Criando o ponto de movimento da função horária da simulação.**

Nesse caso vamos criar um ponto de movimento que obedece às funções "s" e "H" simultaneamente. Logo, escreva no campo de entrada o ponto A=(s,H). Clique Enter. Esse ponto se movimentará nos eixos X e Y.

#### **Passo 6 – Criando linha de trajetória do projétil.**

Como a partícula terá uma trajetória de um arco de parábola, achamos melhor acrescentar a linha de trajetória para uma melhor visualização do fenômeno.

Para isso, escrever no campo de entrada a função:

 $\checkmark$  f(x)=H\_0-(1/2).g.(x/v\_0)^2. Clicando Enter, aparecerá um gráfico na tela ao qual a partícula irá se mover.

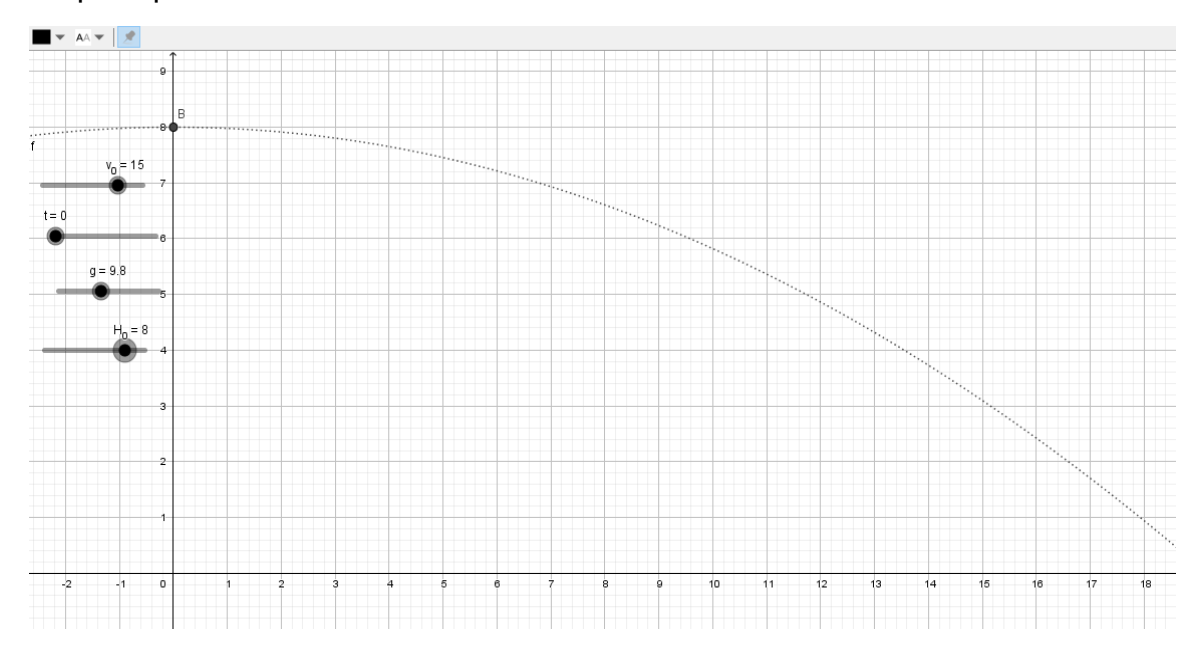

#### **Passo 7 - Botões de Comandos.**

Siga o passo 6 da simulação 3.1.1. (Página 22).

### **Passo 8 - Configurações de apresentação da simulação.**

Siga o passo 7 da simulação 3.1.1. (Página 24). Ao final a simulação deve ficar mais ou menos assim:

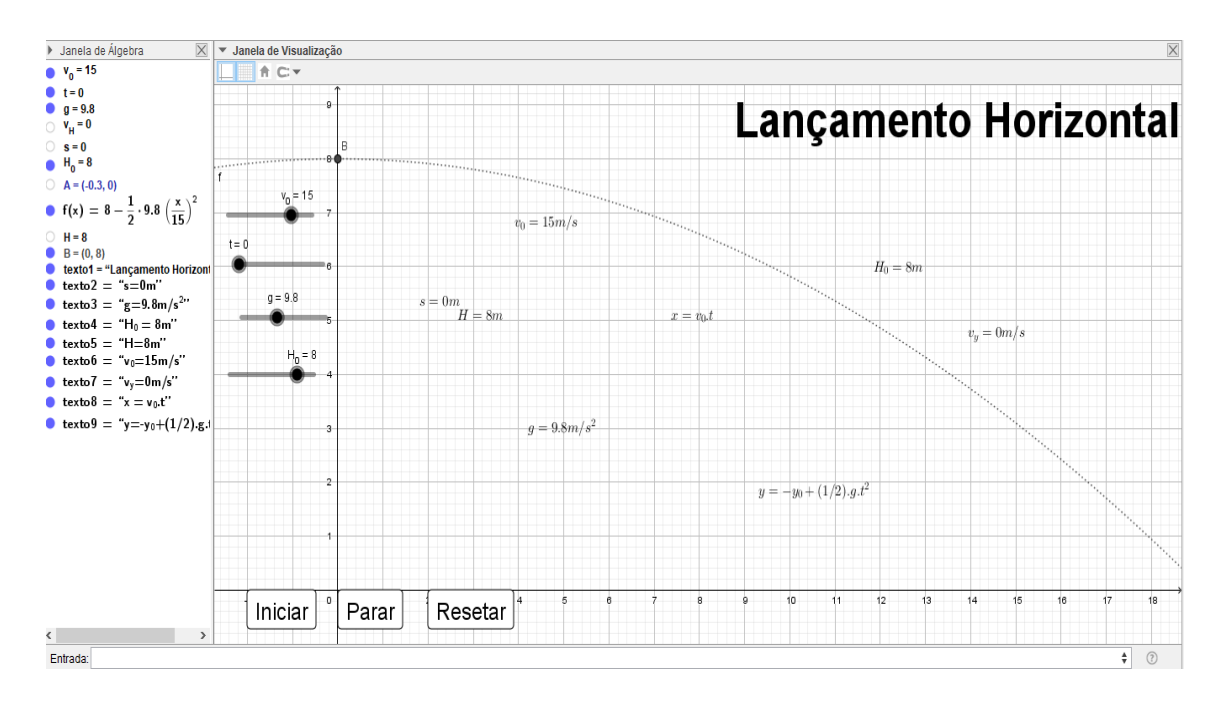

**Passo 9 - Melhorias** no **visual da simulação.**

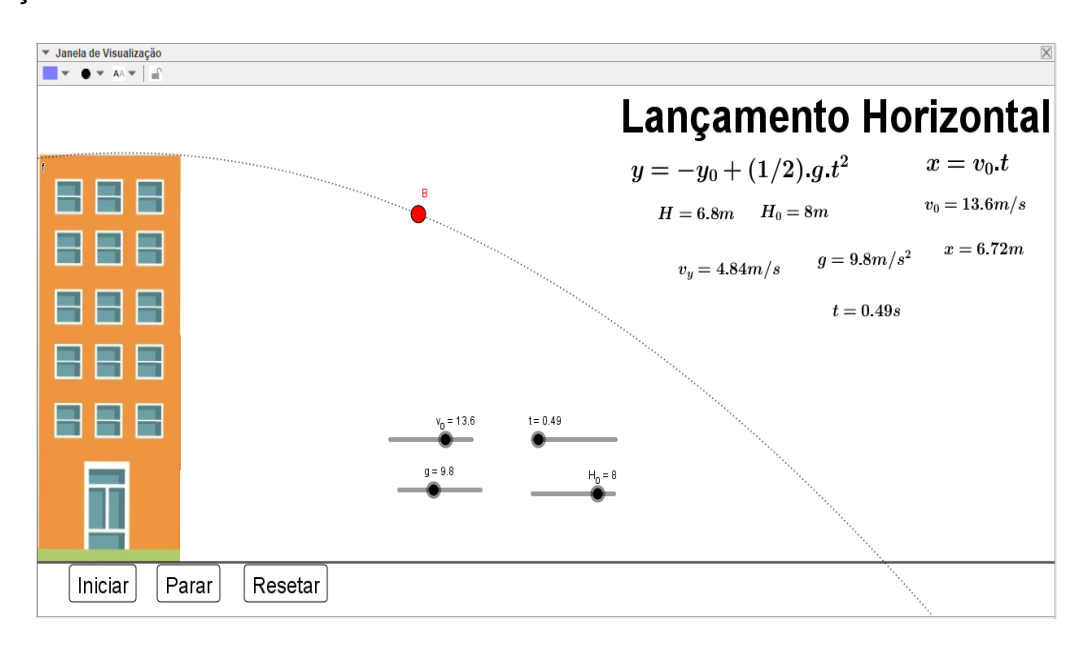

### *3.5.2. Um avião lançando um pacote de uma altura H em relação ao solo sem a resistência do ar.*

O passo-a-passo a seguir mostrará as características do movimento de uma caixa de suprimentos sendo lançada por um avião que sobrevoa um certo local a uma altura  $H_0$  a cima do nível do solo com velocidade inicial v\_0 na horizontal, próximo a superfície da terra, sob ação da aceleração da gravidade e desprezando a resistência do ar.

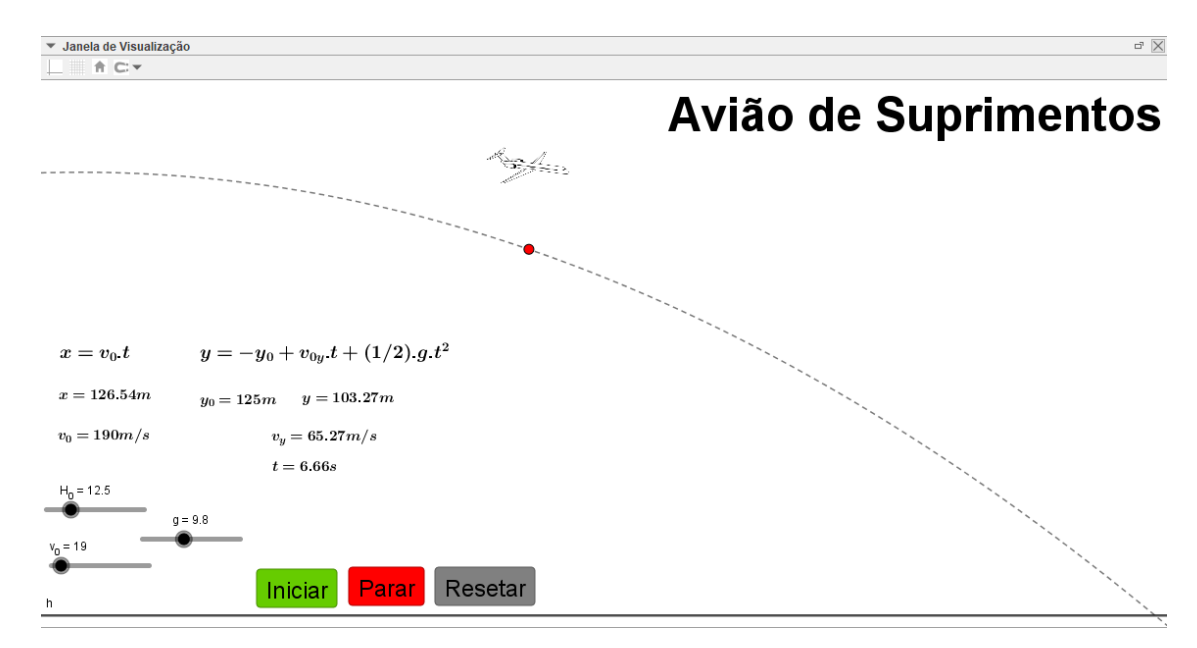

#### **Passos 1 - Criando os controles Deslizantes.**

Siga o passo 1 da simulação 3.1.1. (Página 17).

#### **Passo 2 - Construindo a função horária das posições e velocidade.**

Siga o passo 3 da simulação 3.1.1. (Página 20).

### **Passo 3 - Criação da Pista de Trajetória das Partículas.**

Siga o passo 4 da simulação 3.1.1. (Página 20). Mas para apenas uma reta paralela.

#### **Passo 4 - Configurando os controles Deslizantes.**

Siga o passo 2 da simulação 3.1.1. (Página 18).

**Passo 5 – Criando os pontos de movimento das funções horárias da simulação.**

Nesse caso vamos criar dos pontos de movimento. Um que obedecerá apenas a função s. e o outro ponto obedecerá aos dois pontos, ou seja, os pontos "s" e "H". Para isso:

Escreva no campo de entrada os pontos:

- $\checkmark$  A=(s,0). Clique Enter.
- $\checkmark$  B=(s,H). Clique Enter.

#### **Passo 6 – Criando linha de trajetória do projétil.**

Siga o passo 6 da simulação 3.1.1. (Página 22).

#### **Passo 7 - Botões de Comandos.**

Siga o passo 6 da simulação 5.1.1. (Página 57).

#### **Passo 8 - Configurações de apresentação da simulação.**

Siga o passo 7 da simulação 3.1.1. (Página 24). Ao final a simulação deve ficar mais ou menos assim:

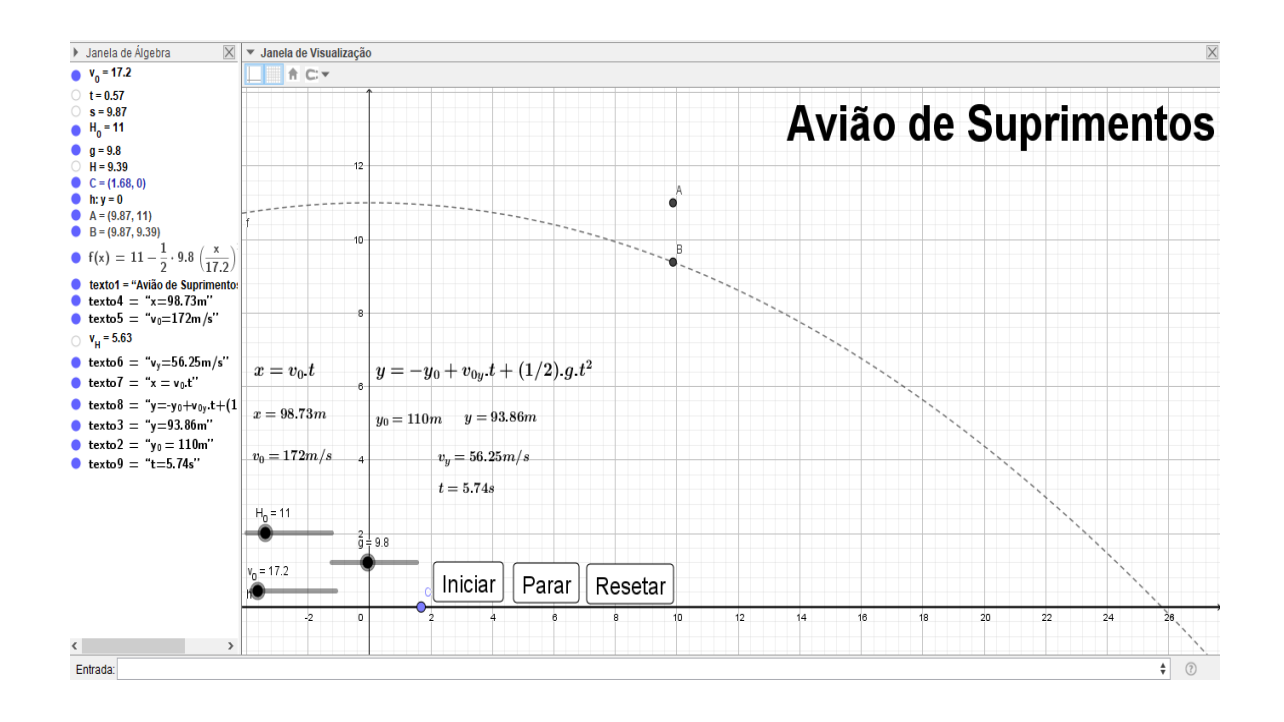

# **Passo 9 - Melhorias no visual da simulação.**

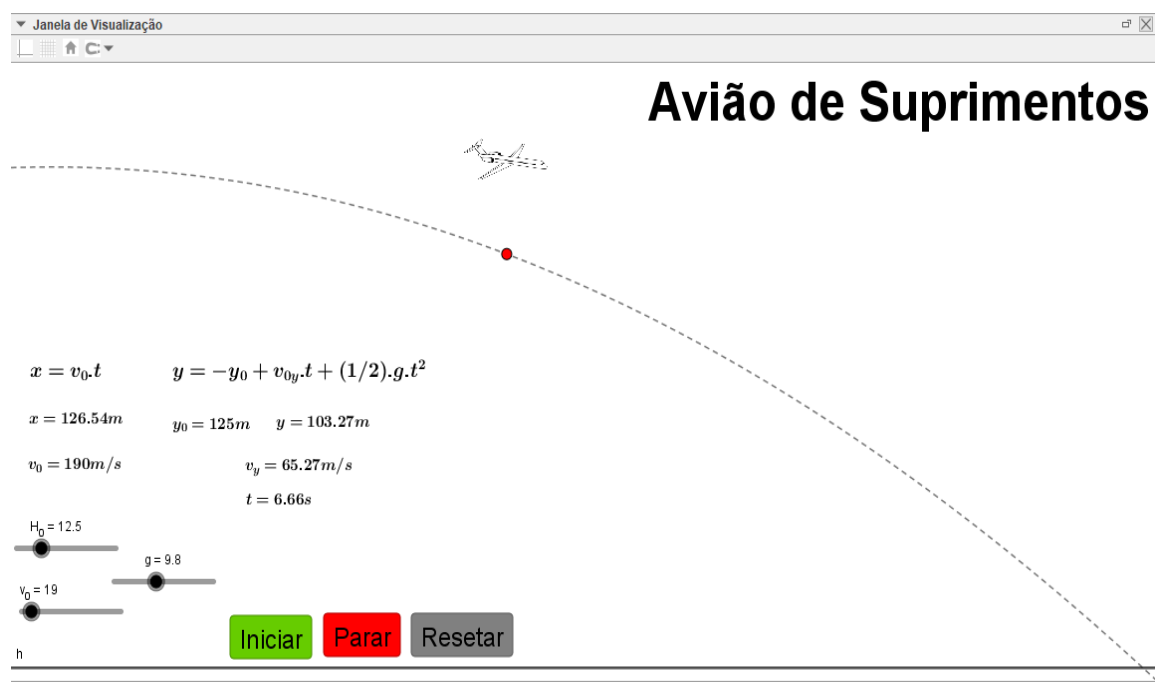

### *3.5.3. Uma Bala de Canhão Lançada Obliquamente a partir do Solo sem a Resistência do Ar (Lançamento oblíquo).*

O passo-a-passo a seguir mostrará as características do movimento de uma bala de canhão sendo lançada a partir do solo, com velocidade inicial v\_0, com certa inclinação α em relação ao plano horizontal, próximo a superfície da terra, sob ação da aceleração da gravidade e sem a resistência do ar.

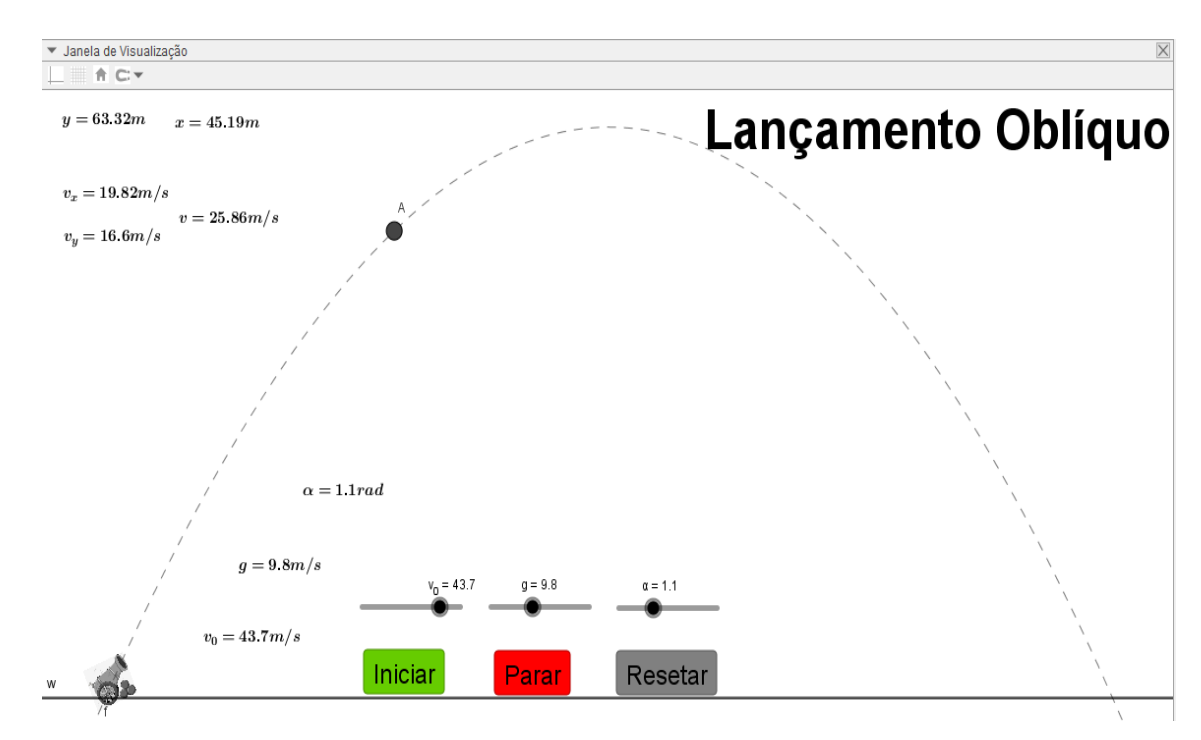

**Passos 1 - Criando os controles Deslizantes.**

O primeiro passo é criar os controles deslizantes comuns para todas as equações. Logo escreva no campo de entrada os controles deslizantes:

- $\checkmark$  v\_0. Aperte Enter.
- $\times$  t. Aperte Enter novamente.

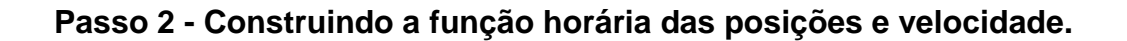

Vamos construir 5 funções. A função v0 x e s para o eixo horizontal e as funções v0\_y, H e v\_y para o eixo vertical. Então no campo de entrada escreva as seguintes funções:

- $\checkmark$  v0 x=v 0\*cos(α), aperte em Enter.
- $\checkmark$  s=v0 s<sup>\*</sup>t, aperte em Enter.
- $\checkmark$  v0  $y=v$  0\*sen(α), aperte em Enter.
- $\checkmark$  H=v0\_y<sup>\*</sup>t-(1/2)<sup>\*</sup>g<sup>\*</sup>t<sup> $\checkmark$ 2, aperte em Enter.</sup>
- $\checkmark$  v\_y=v0\_y-g<sup>\*</sup>t, aperte em Enter.

Teste a relação de dependência das funções com seus respectivos controles deslizantes.

#### **Passo 2 - Criação plano Horizontal do alcance da Partícula.**

Siga o passo 4 da simulação 3.1.1. (Página 20). Mas para apenas uma reta paralela.

#### **Passo 3 - Criando o ponto de movimento da função horária da simulação.**

Siga o passo 5 da simulação 3.1.1. (Página 20).

### **Passo 4 - Configurando os controles Deslizantes.**

Depois de construir as equações para o dado movimento, podemos configurar os valores para os controles deslizantes da tabela a seguir e siga o passo 2 da simulação 3.1.1.

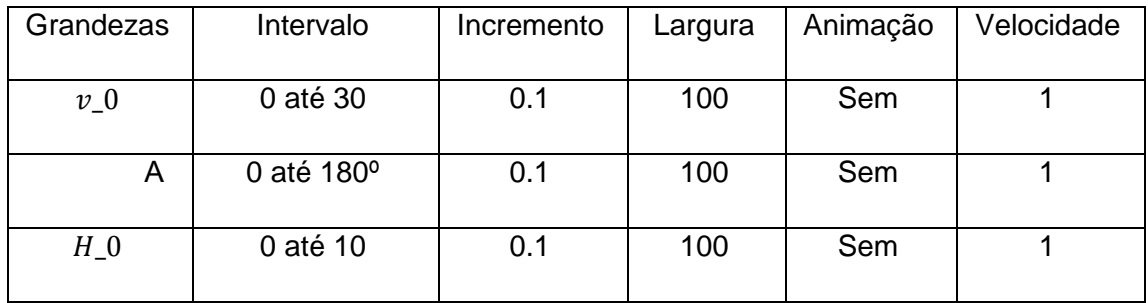

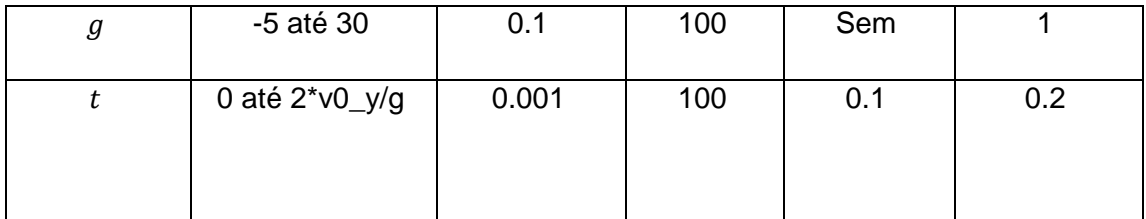

### **Passo 6 – Criando linha de trajetória do projétil.**

Em um lançamento oblíquo, a partícula se move em uma trajetória parabólica, achamos melhor acrescentar a linha de trajetória para uma melhor visualização do fenômeno.

Para isso, vamos escrever no campo de entrada a função que representa a trajetória da partícula.

 $\checkmark$  f(x)=v0\_y\*( x/v0\_x)-(1/2)\*g\*(x/v0\_x)^2. Clicando Enter, aparecerá um gráfico na tela ao qual a partícula irá se mover.

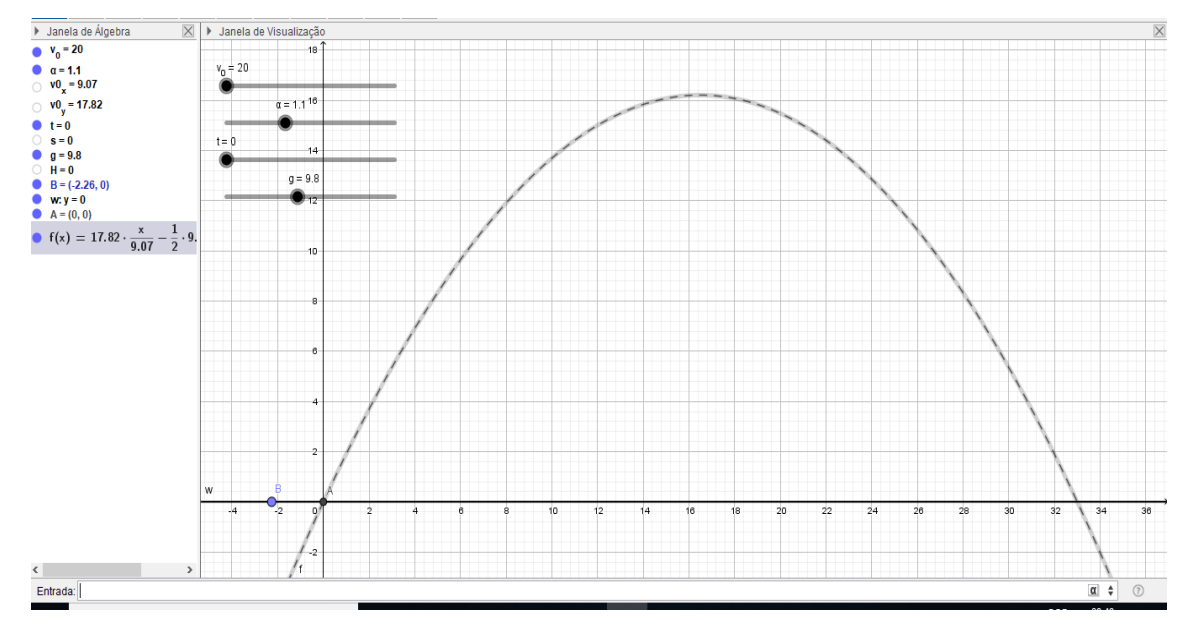

# **Passo 7 - Botões de Comandos.**

Siga o passo 6 da simulação 3.1.1. (Página 22).

### **Passo 8 - Configurações de apresentação da simulação.**

Siga o passo 7 da simulação 3.1.1. (Página 24). Ao final a simulação deve ficar mais ou menos assim:

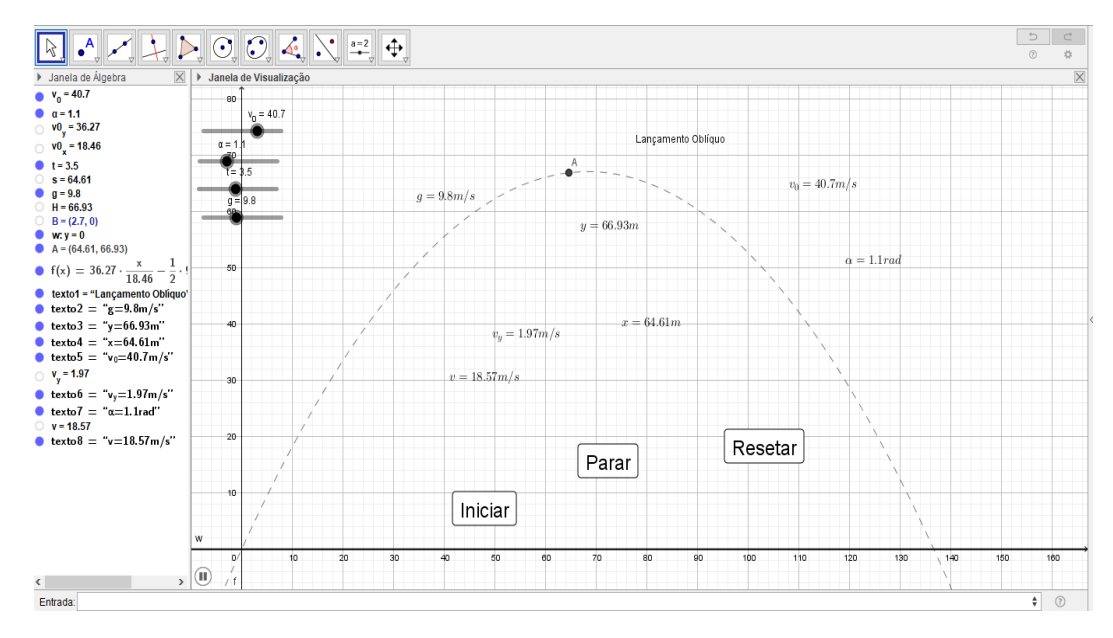

#### **Passo 9 - Melhorias no visual da simulação.**

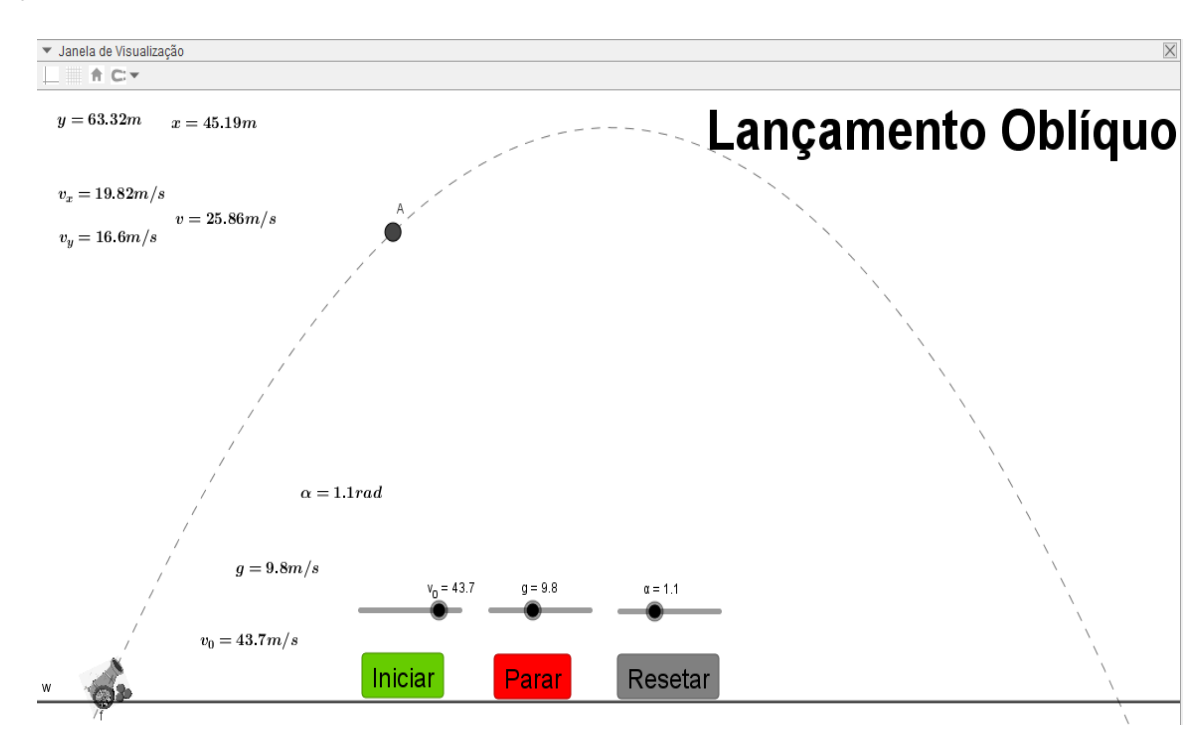
# **4. ATIVIDADES PARA FIXAÇÃO DOS CONTEÚDOS.**

Nessa sessão apresentaremos as atividades de fixação dos conteúdos trabalhados nas simulações.

## **4.1. Movimento Retilíneo Uniforme.**

### **Atividades**

- 1- Sobre as grandezas físicas relacionada ao movimento retilíneo uniforme, conceitue as características:
- a) Da sua velocidade;
- b) Da variação de espaço.
- 2- De acordo com as características físicas citadas a cima, conceitue:
- a) Movimento progressivo;
- b) Movimento retrógrado.
- 3- Digamos que um móvel esteja percorrendo uma trajetória retilínea, obedecendo a função horária  $S = 12 + 4t$  (SI).
- a) Qual a posição inicial e a velocidade do móvel?
- b) Qual a posição do móvel no instante 2s?
- c) Qual a posição do móvel no instante 5s?

d) Qual o tipo de movimento uniforme o móvel está obedecendo?

- e) Qual o instante em que o móvel passa pela posição 32 m?
- 4- Considerando um carro percorrendo uma estrada retilínea, e num dado instante inicial t = 0s, o mesmo se encontra a uma distância de 80 m de um referencial, e se move a uma velocidade de 20 m/s e se aproximando do referencial. Sobre o movimento desse carro, pede-se:
- a) A posição inicial e a velocidade do carro;
- b) A posição do carro depois de 3 segundos de viagem;
- c) A classificação do movimento do carro;
- d) Quanto tempo demora para o carro passar na origem das posições.

#### **Construindo simulações.**

"Construa uma simulação ao seu gosto trabalhando os conceitos do Movimento Retilíneo Uniforme".

5- Troque os valores dos controles deslizantes, ao seu gosto e veja o que acontece com as características do movimento.

#### **4.2. Movimento Relativo no MRU.**

#### **Atividades**

- 1- Dois carros, A e B, trafegam numa rodovia na mesma direção e o no mesmo sentido, com o carro a frente, num dado instante de tempo os dois carros se encontram a uma distância de 100 m um do outro, sabendo que sua velocidade do carro A é  $V_A$  = 40m/s e a velocidade do carro B  $V_B = 50m/s$ . determine:
- a) A velocidade relativa entre os carros;
- b) O instante da ultrapassagem.
- c) O espaço percorrido pelo móvel A até ser ultrapassado pelo carro B;
- d) O espaço percorrido pelo móvel B até ultrapassar o carro A.
- 2- Dois móveis A e B movimentam-se numa estrada na mesma direção, em sentidos contrários e em faixas diferentes. Sabendo que suas velocidades são:  $V_A = 25 \text{m/s}$  e  $V_B = 15 \text{m/s}$  e distantes de 1,2 km. Pedese:
- a) A velocidade relativa entre os moveis:
- b) O instante que os móveis se cruzam.
- c) O espaço percorrido pelo móvel A até o cruzamento;
- d) O espaço percorrido pelo móvel B até o cruzamento.
- 3- Duas cidades ribeirinhas A e B, distantes de 240 km. É a rota comercial do senhor Antonio, um barqueiro que faz esse trajeto todos os dias da semana, levando e trazendo passageiro e mercadorias de uma cidade para a outra. Supondo que seu barco saia da cidade A com destino a cidade B, descendo o rio com velocidade constante de 10 km/h com a correnteza ao seu favor. Já no seu retorno, o barco sobe o rio com velocidade 6 km/h, com a correnteza contra seu movimento. Sobre o enunciado a cima, determine:
- a) O tempo gasto na viagem de ida;
- b) O tempo gasto na viagem de volta;
- c) A velocidade do barco;
- d) A velocidade da correnteza;
- 4- Uma canoa atravessa um rio de 80 m de largura com velocidade de 8 m/s numa direção perpendicular a correnteza do rio. Sabendo que as aguas descem o rio com velocidade de 6m/s. determine:
- a) O tempo gasto pela canoa para atravessar o rio;

b) A distância horizontal em relação à margem de partida a canoa chegara na outra margem.

- c) O deslocamento escalar da canoa.
- d) A velocidade relativa da canoa;

#### **Construindo simulações**

"Um pássaro voando com uma velocidade  $V_P$  (velocidade do pássaro) do seu ninho até um lago situado a uma distância de 200 m. onde existe uma corrente de ar com ventos de velocidade  $V_V$  (velocidade do vento). Contra o voo do pássaro na ida, e a favor na volta. (Grandezas variáveis:  $V_P e V_V$ )".

- 5- Modifique os valores dos controles deslizante ao seu gosto, e responda os seguintes questionamentos:
- a) Entre as viagens de ida e volta, qual será a mais demorada?

b) Supondo que as velocidades são  $V_P = 6$  m/s e  $V_V = 2$  m/s. qual o tempo gasto na viagem de ida? E na viagem de volta?

c) Se o pássaro parar de bater as asas, o mesmo irá cair. Explique fisicamente por que o pássaro irá cair.

## **4.3. Movimento Retilíneo Uniformemente Variado.**

### **Atividades**

- 1- Para o movimento retilíneo uniformemente variado, conceitue as características:
- a) Da aceleração;
- b) Da velocidade;
- c) Do espaço percorrido.
- 2- De acordo com as características físicas citadas a cima, caracterize: a) Movimento acelerado;
- b) Movimento retardado.
- 3- Digamos que o carrinho esteja percorrendo uma trajetória retilínea, obedecendo a função horária  $S = 40 + 12t + 2t^2$ . Responda:
- a) Qual a posição inicial, sua velocidade inicial e sua aceleração?
- b) Qual a função horaria da velocidade?
- c) Qual a velocidade do móvel no instante 6s?

d) Qual a classificação do movimento de acordo com sua variação da velocidade?

e) Qual a posição do carrinho no instante 6s?

f) Qual a classificação do movimento de acordo com a sua posição no instante 6 s;

g) Qual o instante em que o móvel passa pela posição 8 m?

- 4- Em uma determinada trajetória retilínea, um novel viaja a uma velocidade de 2 m/s e em um dado instante ele se encontra a 3 m da origem dos espaços. Nesse exato momento ele imprime uma aceleração constante de 2 m/s<sup>2</sup>. Para este movimento, responda:
- a) Escreva a função horaria da velocidade;
- b) Escreva a função horária dos espaços;
- c) A velocidade do móvel no instante 2 s;
- d) A posição do móvel no instante 2 s;

e) Qual a classificação do movimento de acordo com sua variação da velocidade?

f) Qual a classificação do movimento de acordo com a sua posição no instante 2 s;

g) O instante em que o móvel inverte o sentido do movimento;

79

h) O instante em que o móvel passa pela origem dos espaços.

### **Construindo simulações.**

"Um carro percorrendo uma trajetória retilínea e horizontal, partindo de uma posição  $S_0$ , a uma velocidade inicial  $V_0$ , e aceleração constante a".

5- Modifique os valores dos controles deslizante ao seu gosto, e responda os seguintes questionamentos.

"Como será classificado o movimento quando: "

- a) A velocidade e a aceleração forem positivas;
- b) A velocidade for negativa e a aceleração positiva;
- c) A velocidade for positiva e a aceleração negativa;
- d) A velocidade e a aceleração forem negativas;

e) Quando o carro possui a aceleração negativa, o que ocorre no movimento do carro instante após da velocidade ficar nula?

#### **4.4. Movimento Relativo no MRUV.**

#### **Atividades**

1- Um carro A, parado na beira da estrada inicia seu movimento com aceleração constante de 2m/s<sup>2</sup>. Nesse mesmo instante, um carro B que viaja a uma velocidade constante de 50m /s, ultrapassa o carro A. Sobre esse a situação descrita a cima, responda:

a) Sabendo que logo que se inicia a contagem do tempo, o carro A está mais lento que o carro B. Nesse caso, por que podemos afirmar que o carro A irá ultrapassar o carro B?

b) Qual o instante de tempo ocorre a ultrapassagem?

c) Qual o espaço percorrido pelo carro B até ser ultrapassado?

- 2- Dois carros estão em repouso, um em relação ao outro. O carro  $C_1$  está no ponto A e o carro  $C_2$  no ponto B, distantes de 400m. num dado instante, os dois carros iniciam seus movimentos de forma acelerada. Onde o carro carros  $C_1$  sai do ponto A com destino ao ponto B com aceleração de 1,5 m/s<sup>2</sup>, e o carro  $C_2$  sai do ponto B com destino ao ponto A com aceleração de 2 m/s<sup>2</sup>. Sobre o que foi exposto a cima, responda:
- a) Qual a velocidade relativa entre os carros no instante 2s?
- b) O instante que os moveis se cruzam.
- c) O espaço percorrido pelo carro  $C_1$  até o cruzamento;

d) O espaço percorrido pelo carro  $C_2$  até o cruzamento.

### **4.5. Lançamentos Verticais**

### **Atividade**

- 1- Duas pessoas encontram-se em queda de uma mesma altura, num local onde a aceleração da gravidade vale 10 m/s<sup>2</sup>, uma com o paraquedas aberto e a outra com ele fechado. Quem chegará primeiro ao solo, se o meio for:
- a) O vácuo?
- b) O ar?

(Justifique as respostas).

- 2- Uma bola é lançada verticalmente para cima da superfície da terra. No ponto mais alto de sua trajetória, o que podemos afirmar sobre:
- a) A sua velocidade?
- b) A sua aceleração?
- 3- Uma pedra é lançada para cima, a partir do solo com velocidade inicial de 40 m/s. Desprezando a resistência do ar e adotando g=10m/s<sup>2</sup>, calcule:
- a) O tempo gasto pela pedra até atingir a altura máxima;
- b) O tempo total de voo;
- c) A altura máxima atingida pela pedra;

d) A velocidade que a pedra atinge o solo ao termino do movimento;

c) A velocidade da pedra no instante  $t = 3s$ .

#### **4.6. Queda Livre.**

### **Atividades**

- 1- Por que um corpo cai mais devagar na superfície da lua do que na superfície da terra?
- 2- Um jarro de flores cai da janela de um apartamento situado a uma altura de 45 m, desprezando o atrito com o ar e adotando g=10m/s<sup>2</sup>. Pede-se: a) A função da velocidade de queda do jarro de flores;
	- b) A função das posições para o jarro de flores;
	- c) O tempo gasto para o jarro atingir o solo;
	- d) A velocidade com que o jarro atinge o solo.

## **Construindo simulações.**

"Um projétil é lançado verticalmente para cima a partir do solo H0 = 0, a uma velocidade inicial V0, e contra a ação da gravidade g".

3- Modifique os valores dos controles deslizante ao seu gosto, e responda os seguintes questionamentos:

a) Analise o que acontece com a velocidade e a aceleração da gravidade na altura máxima.

b) Com a mudança da aceleração da gravidade, o que é perceptivo na altura máxima atingida pelo projétil?

c) Caso a aceleração da gravidade for nula, que aconteceria com o projétil?

d) Caso a aceleração da gravidade for negativa, o que aconteceria com o projétil?

e) Seria possível existir aceleração da gravidade negativa em algum referencial ou algum lugar do universo?

### **4.7. Lançamento Horizontal.**

### **Atividades**

- 1- Em uma competição de tiro ao alvo com arma de ar comprimido, um dos atiradores mira diretamente o centro do alvo. Sabendo que o alvo se encontra a uma distância de 50 m. Ele o atingirá o alvo? Justifique.
- 2- Uma bola é lançada horizontalmente com velocidade de 30m/s do alto de um edifício 45m, desprezando a resistência do ar e adotando g=10m/s<sup>2</sup>. Responda:
- a) Qual o tempo gasto pela bola para atingir o solo?
- b) Qual a distância horizontal a bola alcançou?
- c) Quais as componentes da velocidade da bola no instante 2 s.
- d) Quais as coordenadas da bola no instante 2 s?
- e) Qual o módulo da velocidade com que a bola atingiu o solo.
- 3- Em um campeonato recente de voo de precisão, os pilotos de avião deveriam "atirar" um saco de areia dentro de um alvo localizado no solo. Supondo que o avião voe horizontalmente a 500 m de altitude com uma velocidade de 144 km/h e que o saco é deixado cair do avião, ou seja, no instante do "tiro" a componente vertical do vetor velocidade é zero, podemos afirmar que: Considere a aceleração da gravidade g=10m/s2 e despreze a resistência do ar).
- a) O saco deve ser lançado quando o avião se encontra a 100 m do alvo;

b) O saco deve ser lançado quando o avião se encontra a 200 m do alvo;

c) O saco deve ser lançado quando o avião se encontra a 300 m do alvo;

d) O saco deve ser lançado quando o avião se encontra a 400 m do alvo;

e) O saco deve ser lançado quando o avião se encontra a 500 m do alvo.

#### **Construindo simulações.**

"Um avião sobrevoando certa região com uma velocidade horizontal  $V_0$ e a uma dada altura H. Lança uma caixa de mantimentos. Que cai em uma certa posição S (alcance) longe do ponto de lançamento na horizontal".

- 4- Modifique os valores dos controles deslizante ao seu gosto, e responda os seguintes questionamentos:
- a) Por que o movimento na horizontal é uniforme?

b) Por que adotamos o movimento na vertical como queda livre?

c) Por que a trajetória do projetil é uma parábola descendente ao invés de ser uma reta descente?

d) Caso esse lançamento horizontal fosse feito na lua, o alcance do projetil sofreria alguma alteração? Justifique.

### **4.8. Lançamento Oblíquo.**

### **Atividades**.

1- Quando se dispara uma flecha obliquamente. Sendo a resistência do ar desprezível, a flecha descreve uma parábola num referencial fixo ao solo. Considerando o movimento da flecha depois que ela abandona o arco, afirma-se:

I. A flecha tem aceleração mínima, em módulo, no ponto mais alto da trajetória.

II. A flecha tem aceleração sempre na mesma direção e no mesmo sentido.

III. A flecha atinge a velocidade máxima, em módulo, no ponto mais alto da trajetória.

Está(ão) correta(s)

a) Apenas I.

b) Apenas I e II.

c) Apenas II.

d) Apenas III.

e) I, II e III.

2- Uma bala de canhão é lançada obliquamente com velocidade de 50m/s do solo, sob um ângulo de 45º com a horizontal, desprezando a resistência do ar e adotando g=10m/s<sup>2</sup>. Responda:

a) Quais as componentes da velocidade inicial?

b) Qual o tempo para a bala atingir a altura máxima?

c) Qual o tempo de voo?

d) Qual a altura máxima atingida pela bala?

e) Qual a distância horizontal a bala alcançou?

f) Quais as componentes da velocidade da bola no instante 5 s.

g) Quais as coordenadas da bala no instante 5 s.

#### **Construindo simulações.**

"Uma flecha sendo lançada a partir do solo por um arqueiro com uma velocidade inicial  $V_0$  e sob um ângulo θ com a horizontal, e contra a ação da gravidade g".

- 3- Modifique os valores dos controles deslizante ao seu gosto, e responda os seguintes questionamentos:
- a) Quais as características da velocidade da bala na altura máxima?

b) Mesmo com o projétil indo contra a gravidade, por que o movimento na horizontal é uniforme?

c) Caso esse lançamento oblíquo fosse feito na lua, o alcance do projetil sofreria alguma alteração? Justifique.

d) Caso a gravidade no local fosse nula, qual seria a trajetória da bala?

e) Caso a gravidade no local fosse negativa, qual seria a trajetória da bala?

#### **5. CONSIDERAÇÕES FINAIS**

Este produto educacional é muito mais que um manual didático sobre o ensino de cinemática, o mesmo se torna uma alternativa viável no processo ensino-aprendizagem da Física. Facilitando os métodos pedagógicos do professor, deixando suas aulas bem mais atraentes. E quem ganha com esse novo método é o aluno, pois com o uso desse produto, o mesmo poderá desenvolver habilidades, tais como: percepção e análises dos fenômenos estudados, melhora no entendimento dos formalismos matemáticos que os envolvem, cognição mais apurada na construção do conhecimento devido ao uso de novas tecnologias educacionais. Além do efeito positivo na aprendizagem, seu uso possibilita ao aluno uma visão mais científica, se tornando atuante e protagonista na busca do saber, investigando e procurando soluções nos estudos de maneira muito mais independente.

As simulações foram confeccionadas e fundamentadas a partir de pesquisas direcionadas na busca de metodologias alternativas para ensinar os conteúdos de parte da Mecânica na 1ª série do Ensino Médio. Ao qual se buscou conteúdos quais se mostraram compatíveis a aplicação das simulações computacionais, com linguagem simples de modo a facilitar a inserção dos mesmos neste nível de ensino, contemplando a física conceitual e auxiliando o entendimento da modelagem matemática, priorizando o desenvolvimento dos conteúdos.

Neste intuito, as simulações e as transposições didáticas adotadas na confecção do produto, possibilitam aos alunos buscar uma aprendizagem significativa dos conteúdos de Física e despertar neles o espírito investigativo e o raciocínio lógico matemático.

Ao encerrar este trabalho, espera-se ter contribuído para uma aprendizagem significativa dos alunos sobre os tópicos de cinemática, levando-os a aprender estes conteúdos de forma interativa e contextualizada

91

para que possam utilizar o conhecimento adquirido no seu contexto social e em estudos futuros.

## **6. REFERÊNCIAS**

ROGERS, Calrs R*. "Liberdade de aprender em nossa década".* Porto Alegre: Artes Médicas, 1985.

*"Tornar-se pessoa".* Trad. Manuel J. C. Ferreira, 5 ed. São Paulo: Martins Fontes,1997.

BASSANEZY, Rodney Carlos. Ensino-aprendizagem com Modelagem Matemática: uma nova estratégia.3. ed. 4º reimpressão. São Paulo: Contexto, 2013.

BONJORNO, José Roberto et al. Física: Mecânica, 1º ano. 3. ed. São Paulo:FTD, 2016. (Coleção Física)

DOCA, R. H.; BISCUOLA, G. J.; BÔAS, N. V. Tópicos de Física,1: mecânica. 20.ed. São Paulo: Editora Saraiva, 2010.

HALLIDAY, D.; RESNICK, R.; KRANE, K.S. Física 1. 5º edição. v. 1, Rio de Janeiro: LTC, 2003, 390p.

Marques, R.(1998). A Arte de Ensinar – Dos Clássicos aos Modelos Pedagógicos Contemporâneos. Lisboa: Plátano Editora.

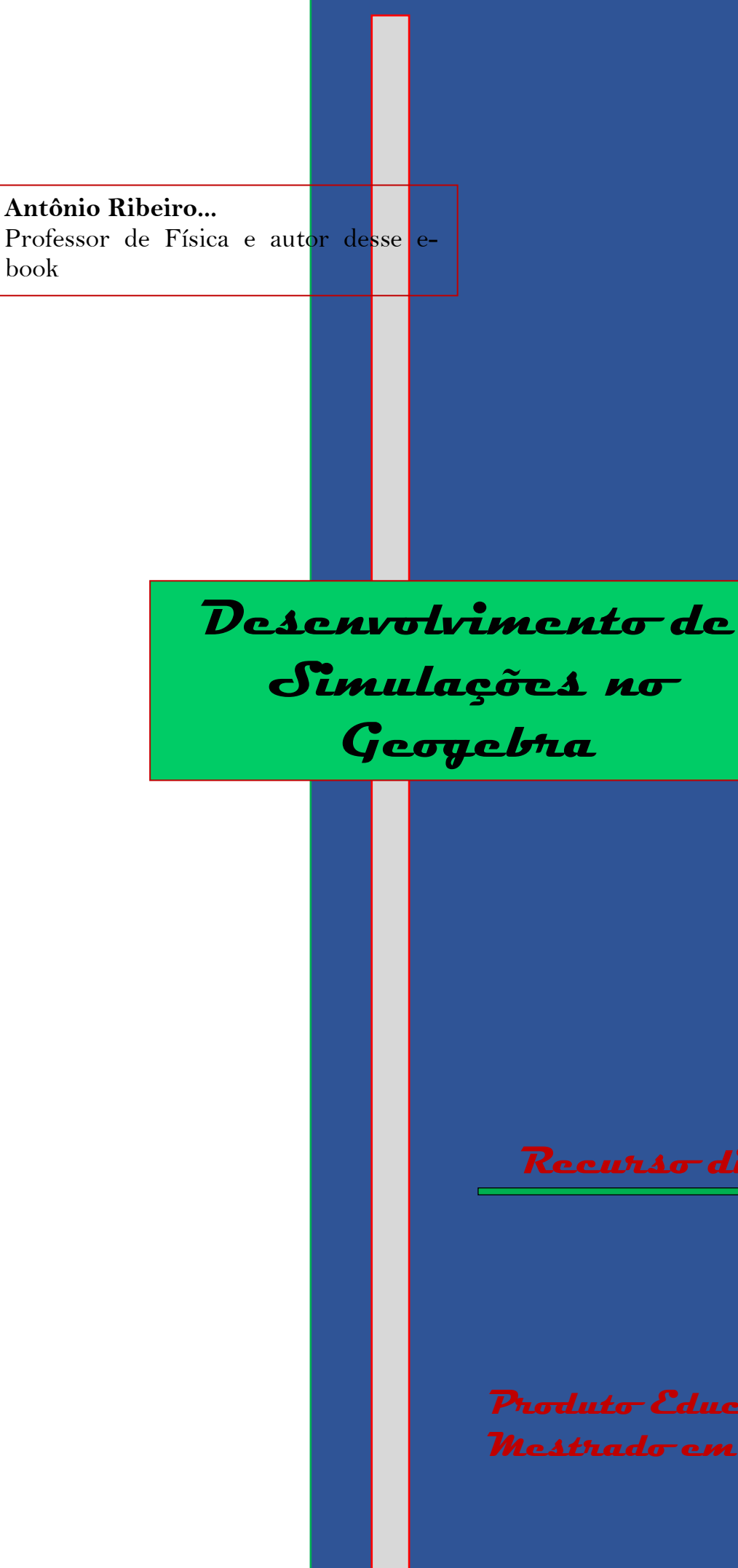

 $Rec$ *urso didático para* 

**Produto Educacional Mestrado em Ensino de Física**